# **OLYMPUS APPAREIL PHOTO NUMÉRIQUE** FE-350 Wide/X-865

# **Manuel Avancé**

## **[Guide de démarrage rapide](#page-2-0)**

Familiarisez-vous immédiatement avec l'utilisation de votre appareil photo.

**[Fonctionnement des touches](#page-10-0)**

**[Fonctionnement des menus](#page-17-0)**

**[Impression de photos](#page-29-0)**

**[Utilisation de OLYMPUS Master](#page-34-0)**

**[Détails supplémentaires au](#page-38-0)  [sujet de votre appareil photo](#page-38-0)**

**[Annexe](#page-46-0)**

- Nous vous remercions d'avoir acheté un appareil photo numérique Olympus. Avant de commencer à utiliser votre nouvel appareil photo, veuillez lire attentivement ces instructions afin d'optimiser ses performances et sa durée de vie. Conservez ce manuel dans un endroit sûr pour pouvoir vous y référer ultérieurement.
- ( Nous vous recommandons de prendre des photos-test pour vous habituer à votre appareil avant de commencer à prendre de vraies photos.
- ( En vue de l'amélioration constante de nos produits, Olympus se réserve le droit d'actualiser ou de modifier les informations contenues dans ce manuel.
- ( Les captures d'écran et les illustrations de l'appareil photo présentées dans ce manuel ont été réalisées au cours des phases de développement et peuvent ne pas correspondre au produit réel.

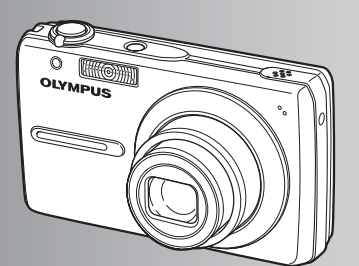

## [Guide de démarrage rapide](#page-2-1) [p. 3](#page-2-1)

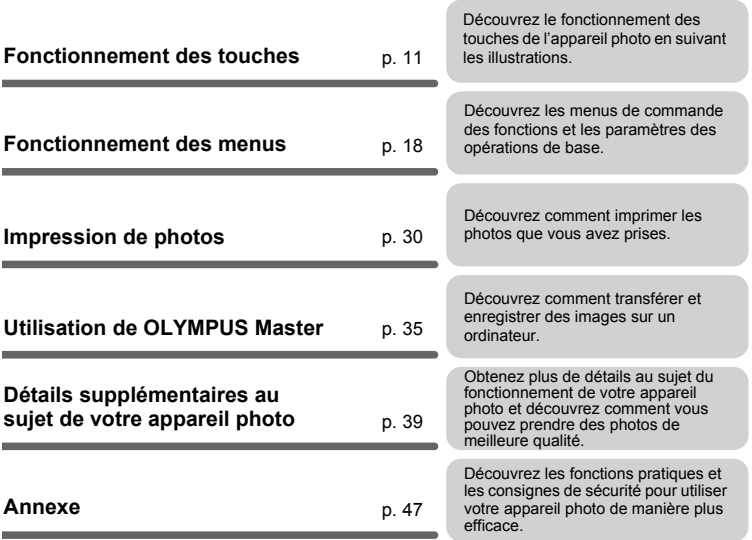

## <span id="page-2-4"></span><span id="page-2-1"></span><span id="page-2-0"></span>**Réunissez ces éléments (contenu de la boîte)**

<span id="page-2-3"></span>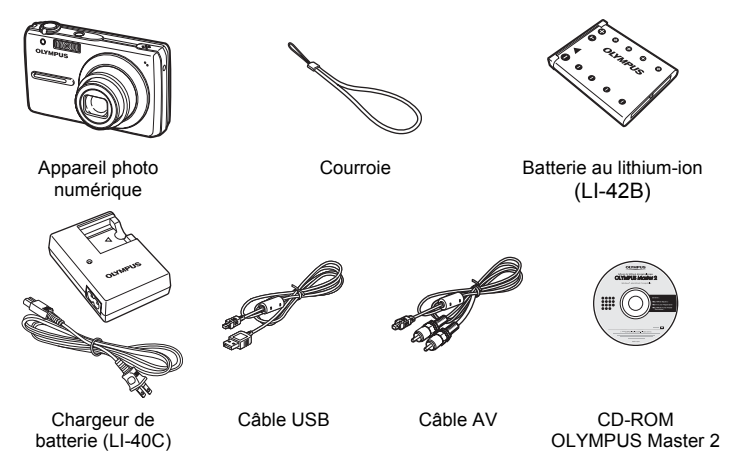

Eléments non représentés : Manuel Avancé (présent manuel), Manuel de Base, carte de garantie. Le contenu est susceptible de varier en fonction de l'endroit où l'appareil est acheté.

<span id="page-2-2"></span>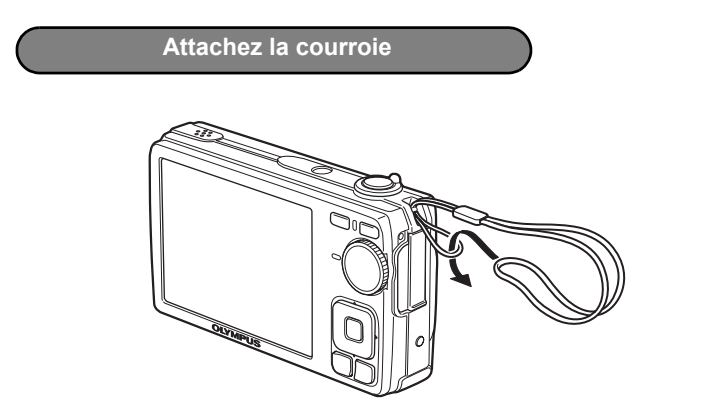

( Tendez la courroie afin qu'elle ne soit pas relâchée.

<span id="page-3-1"></span><span id="page-3-0"></span>**a. Chargez la batterie.**

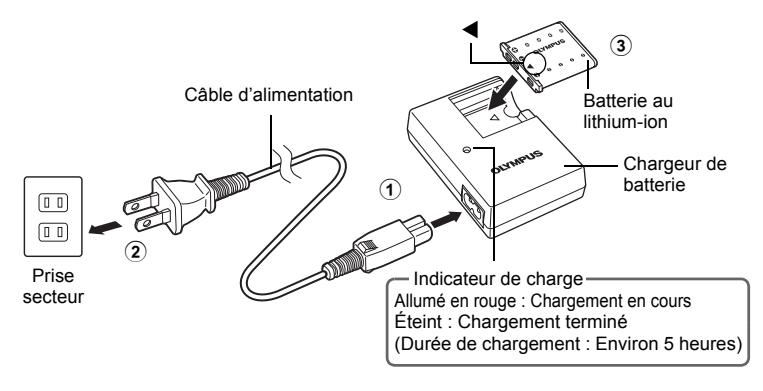

- La batterie est livrée en partie chargée.
- **b. Insérez la batterie et la xD-Picture Card (en option) dans l'appareil photo.**

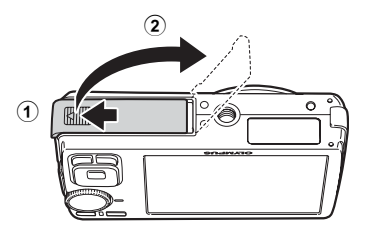

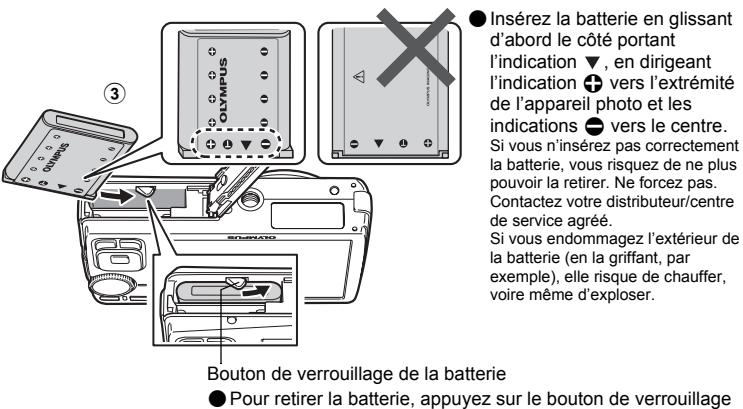

(Pour retirer la batterie, appuyez sur le bouton de verrouillage de la batterie dans le sens indiqué par la flèche.

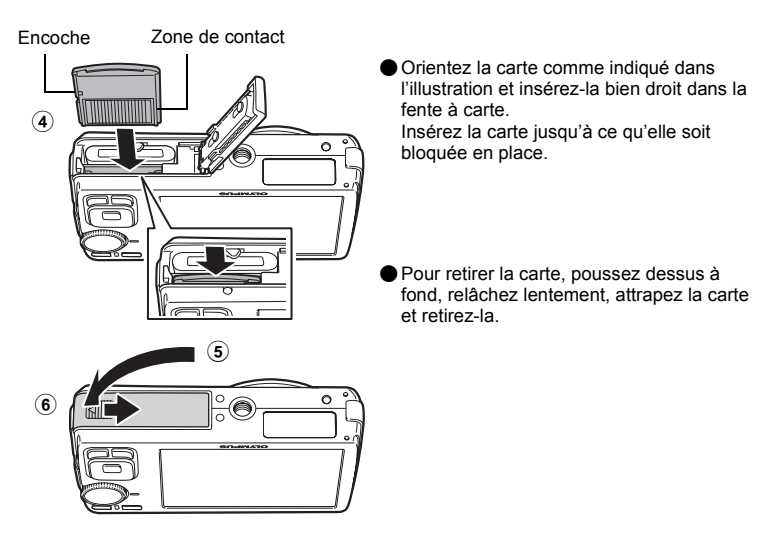

( Avec cet appareil photo, vous pouvez prendre des photos sans insérer la xD-Picture Card™ en option (appelée ci-après "la carte"). Si vous prenez des photos sans insérer de carte, elles seront stockées dans la mémoire interne. Pour plus d'informations sur la carte, reportez-vous à ["La carte" \(p. 48\)](#page-47-0).

## **Allumer l'appareil photo**

Cette rubrique vous explique comment allumer l'appareil en mode de prise de vue.

#### **a.** Amenez la molette mode sur **Alio**.

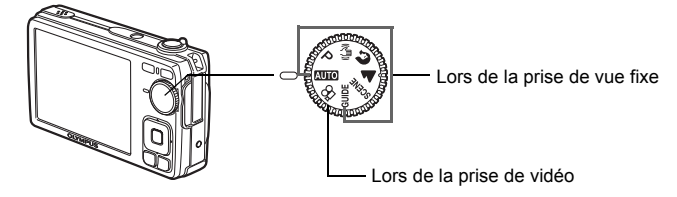

#### **Modes de prise de vue d'images fixes**

<span id="page-5-2"></span><span id="page-5-0"></span>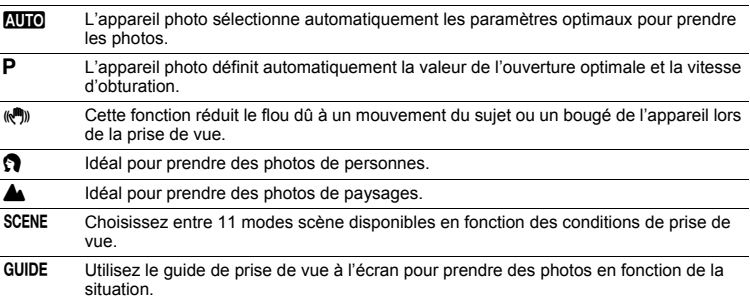

## <span id="page-5-3"></span><span id="page-5-1"></span>**b. Appuyez sur la touche POWER.**

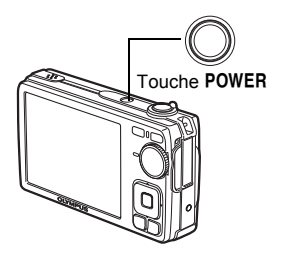

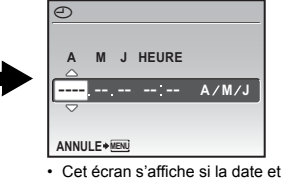

l'heure de sont pas réglées.

Pour éteindre l'appareil photo, appuyez sur la touche POWER.

## **Conseil**

Les directions de la molette de défilement sont indiquées par les symboles  $\Delta\nabla\lll$  dans le manuel d'instructions fourni.

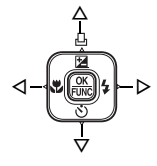

## <span id="page-6-0"></span>**Régler la date et l'heure**

## **Écran de la date et de l'heure**

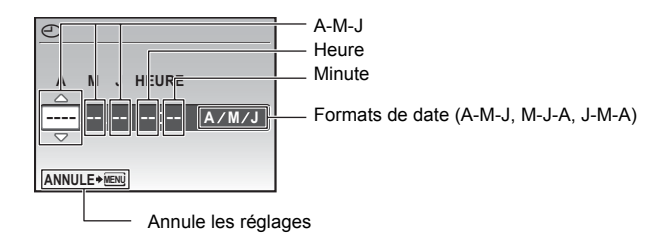

## **a.** Appuyez sur les touches △*D*/<sub>1</sub>*b* et  $\nabla$ ぐ**)** pour sélectionner [A].

• Les deux premiers chiffres de l'année sont fixes.

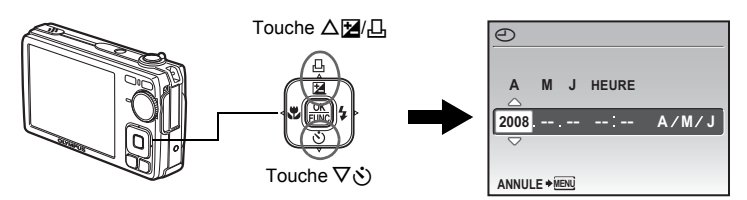

**b.** Appuyez sur la touche  $\triangleright$   $\frac{1}{4}$ .

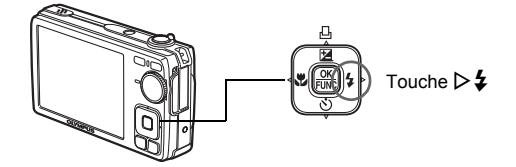

**c. Appuyez sur les touches** OF**/**< **et**  NY **pour sélectionner [M].**

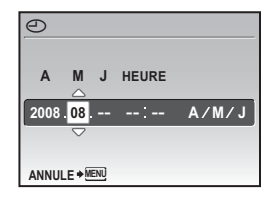

#### **Régler la date et l'heure**

- **d.** Appuyez sur la touche  $\triangleright$   $\frac{1}{4}$ .
- **e. Appuyez sur les touches** OF**/**< **et**   $\nabla \cdot$ **pour sélectionner [J].**
- **f.** Appuyez sur la touche  $\triangleright$   $\ddagger$ .
- **g. Appuyez sur les touches** OF**/**< **et**  NY **pour sélectionner les heures et les minutes.**
	- L'heure est affichée au format 24 heures.

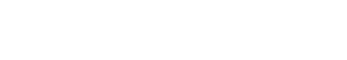

- **h.** Appuyez sur la touche  $\triangleright$  **2**.
- **i.** Appuyez sur les touches △<del>■</del>/△ et NY **pour sélectionner [A/M/J].**

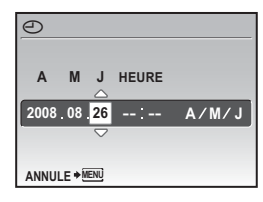

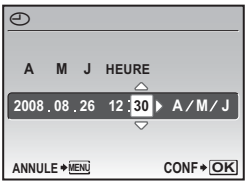

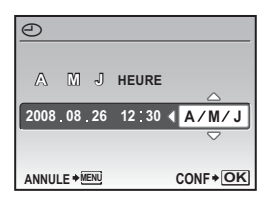

- **j. Une fois que vous avez paramétré tous ces réglages, appuyez**   $\text{sur } \frac{\partial K}{\partial \text{two}}$ .
	- Pour un réglage plus précis, appuyez sur **RAKE lorsque l'horloge franchit 00 seconde**.

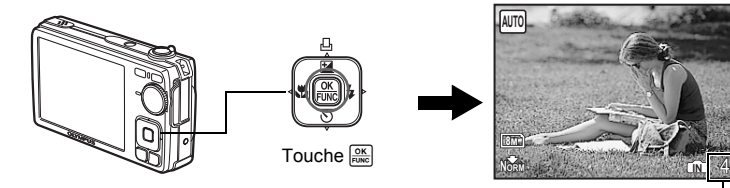

Le nombre de photos pouvant être stockées s'affiche.

## <span id="page-8-1"></span>**Prendre une photo**

## **a. Tenez l'appareil photo.**

Tenue horizontale Tenue verticale

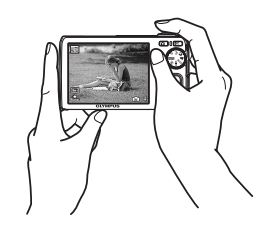

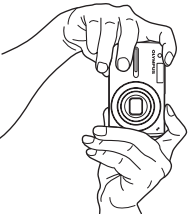

<span id="page-8-0"></span>**b. Effectuez la mise au point.**

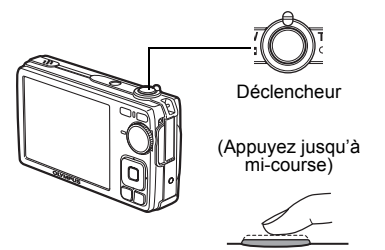

- <span id="page-8-2"></span>• Le repère de mise au point automatique (AF) s'allume en vert lorsque la mise au point et l'exposition sont mémorisées. La vitesse d'obturation et la valeur d'ouverture également s'affichent.
- Si le repère de mise au point automatique (AF) clignote en rouge, la mise au point n'est pas réglée correctement. Procédez de nouveau à la mémorisation de la mise au point.

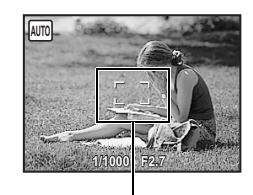

<span id="page-8-3"></span>Repère de mise au point automatique Placez ce repère sur le sujet.

## **c. Prenez la photo.**

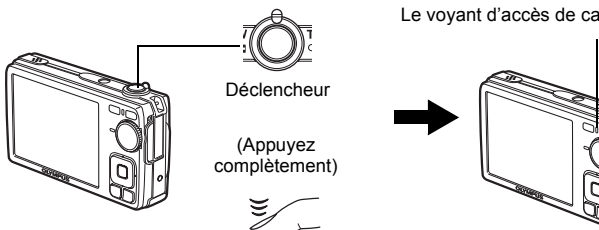

Le voyant d'accès de carte clignote.

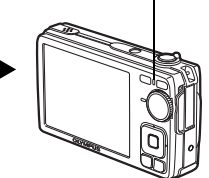

# Guide de démarrage rapide Guide de démarrage rapide

<span id="page-9-1"></span>**a.** Appuyez sur la touche **▶**.

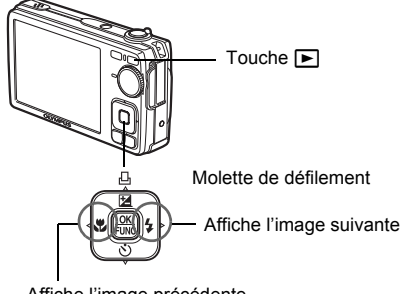

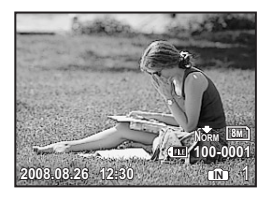

Affiche l'image précédente

<span id="page-9-0"></span>**Effacer des photos**

- **a.** Appuyez sur les touches  $\triangleleft$  **et**  $\triangleright$   $\sharp$  pour afficher l'image que **vous voulez effacer.**
- **b.** Appuyez sur la touche  $|\overrightarrow{C}|/\hat{x}$ .

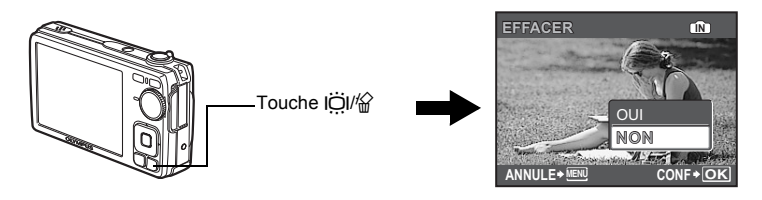

**c. Appuyez sur la touche** OF**/**<**, sélectionnez [OUI], et appuyez**   $\overline{\text{sur}}$   $\overline{\frac{\text{OK}}{\text{FUNC}}}$ .

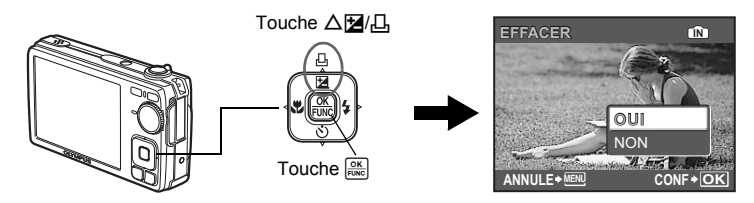

## <span id="page-10-9"></span><span id="page-10-0"></span>**Fonctionnement des touches**

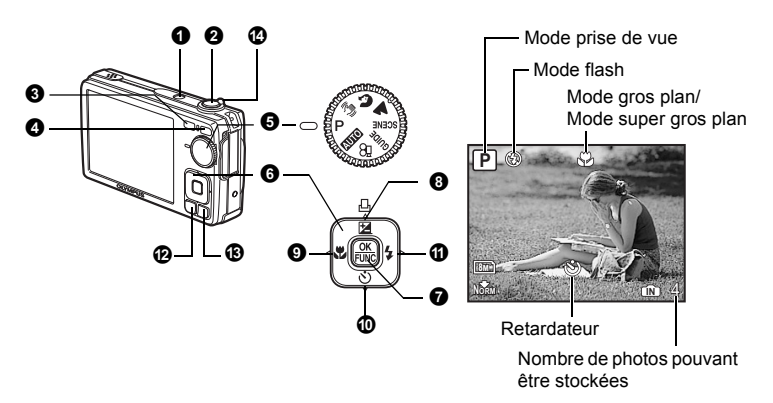

<span id="page-10-2"></span>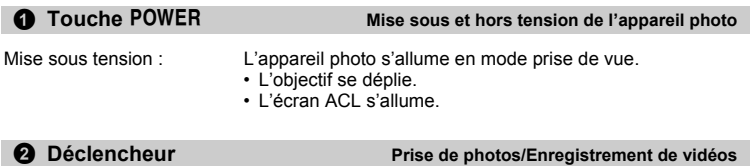

#### <span id="page-10-10"></span><span id="page-10-8"></span><span id="page-10-1"></span>**Prise de photos**

Amenez la molette sur une position autre que  $\mathfrak{P}$  et appuyez légèrement sur le déclencheur (jusqu'à mi-course). Le repère de mise au point automatique (AF) s'allume en vert lorsque la mise au point et l'exposition sont mémorisées (Mémorisation de la mise au point). La vitesse d'obturation et la valeur d'ouverture s'affichent (uniquement si la molette mode est sur **AUTO**, P ou  $\binom{n}{k}$ . Appuyez maintenant complètement sur le déclencheur pour prendre une photo.

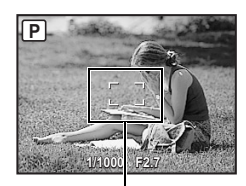

Repère de mise au point automatique

#### <span id="page-10-6"></span><span id="page-10-5"></span><span id="page-10-4"></span><span id="page-10-3"></span>**Mémorisation de la mise au point avant la définition de la prise de vue (mémorisation de la mise au point)**

Une fois la mise au point mémorisée, définissez la prise de vue et appuyez complètement sur le déclencheur pour prendre une photo.

• Si le repère de mise au point automatique (AF) clignote en rouge, la mise au point n'est pas réglée correctement. Procédez de nouveau à la mémorisation de la mise au point.

#### <span id="page-10-7"></span>**Enregistrement de vidéos**

Amenez la molette mode sur  $\mathbb{R}$  et appuyez légèrement sur le déclencheur (jusqu'à mi-course) pour mémoriser la mise au point, puis appuyez complètement sur le déclencheur pour lancer l'enregistrement. Appuyez de nouveau sur le déclencheur pour arrêter l'enregistrement.

<span id="page-11-0"></span>Le mode prise de vue est sélectionné.

Cette fonction permet d'allumer l'appareil photo en mode de prise de vue lorsque vous appuyez sur **K** tandis que l'appareil photo est hors tension.

 $\widehat{\mathbb{R}}$  " $\bigcap$   $\widehat{F}$  [Mise sous tension de l'appareil photo avec la touche](#page-27-0)  $\bigcap$  ou  $\widehat{F}$ " (p. 28)

## <span id="page-11-1"></span>**4** Touche  $\blacktriangleright$  (Affichage) Sélection du mode Affichage/

**Mise sous tension de l'appareil photo**

La dernière photo prise est affichée.

- Appuyez sur la molette de défilement pour afficher d'autres photos.
- La levier de zoom vous permet de passer de l'affichage en gros plan à l'affichage d'index.
- Appuyez sur  $\frac{1000}{2000}$  pour supprimer l'écran d'informations affiché pendant 3 secondes au cours de l'affichage d'une seule photo.

Cette fonction permet d'allumer l'appareil photo en mode d'affichage lorsque vous appuyez  $sur$  andis que l'appareil photo est hors tension.

 $\mathbb{R}^n$  " $\bigcirc$  / $\blacktriangleright$  [Mise sous tension de l'appareil photo avec la touche](#page-27-0)  $\bigcirc$  ou  $\blacktriangleright$ " (p. 28)

#### **Lecture de vidéos**

Sélectionnez la vidéo en mode lecture et appuyez sur **DAKE DONAUTER** DOUT la lire.

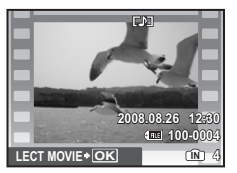

#### **Opérations pendant la lecture de vidéos**

<span id="page-11-2"></span>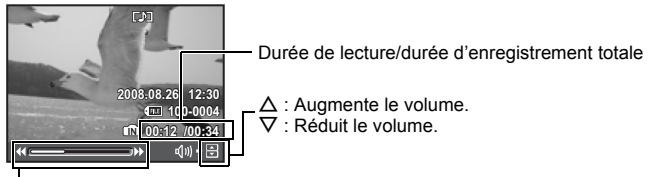

<span id="page-11-3"></span> $\triangleright$ : Avance rapide en lecture lorsque la touche est maintenue enfoncée. X : Retour rapide en lecture lorsque la touche est maintenue enfoncée.

• Appuyez sur  $\frac{QK}{PQNC}$  pour interrompre la lecture.

#### **Opérations pendant la pause**

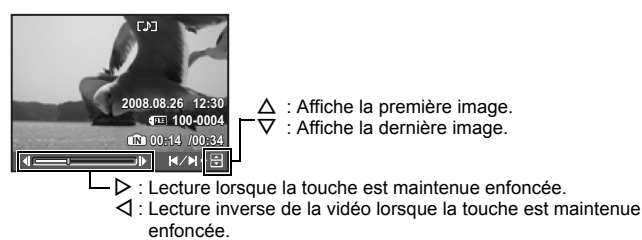

 $12F$ 

- Pour reprendre la lecture de la vidéo, appuyez sur  $\frac{60K}{R_{\text{PNN}}}$ .
- Pour annuler la lecture d'une vidéo en cours ou lors de la pause, appuyez sur MENU.

#### <span id="page-12-2"></span>**6** Molette mode

#### Sélection des modes de prise de vue

Amenez la molette mode sur le mode de prise de vue souhaité.

#### **AUTO** Prise de photos à l'aide des paramètres automatiques

L'appareil photo sélectionne les paramètres optimaux pour prendre les photos. Les réglages [MENU APPAREIL] comme la sensibilité ISO ne peuvent pas être modifiés.

#### P **Réglage de la valeur d'ouverture et de la vitesse d'obturation**

L'appareil photo définit automatiquement la valeur d'ouverture et la vitesse d'obturation adaptées à la luminosité du sujet. Les réglages [MENU APPAREIL] comme la sensibilité ISO peuvent être modifiés.

#### <span id="page-12-1"></span>h **Prise de photos à l'aide de la stabilisation des images numériques**

Cette fonction réduit le flou dû à un mouvement du sujet ou un bougé de l'appareil lors de la prise de vue.

#### $\Omega$  **A** Prise de photos en fonction de la situation

Utilisez PORTRAIT et PAYSAGE pour prendre des photos avec les réglages optimaux.

#### <span id="page-12-0"></span>f **Prise de photos en sélectionnant un mode de scène en fonction de la situation**

Choisissez entre 11 modes scène disponibles en fonction des conditions de prise de vue. Appuyez sur  $\frac{OR}{R}$  pour régler.

<span id="page-12-12"></span>**M\_NUIT + PORTRAIT /** $\hat{\mathbf{x}}$  SPORT / $\hat{\mathbf{y}}$  INTERIEUR / $\hat{\mathbf{u}}$  BOUGIE / $\hat{\mathbf{g}}$  AUTO PORTRAIT/

<span id="page-12-5"></span>**当 COUCHER DE SOLEIL /图 FEUX D'ARTIFICES /廖 VITRINE // CUISINE/** 

<span id="page-12-7"></span>**SSOUGE DOCUMENTS /2 ENCHÈRE** 

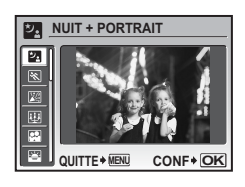

- <span id="page-12-14"></span><span id="page-12-13"></span><span id="page-12-11"></span><span id="page-12-9"></span><span id="page-12-8"></span><span id="page-12-6"></span><span id="page-12-4"></span><span id="page-12-3"></span>• L'écran de sélection des scènes affiche des images d'exemple et le mode prise de vue le mieux adapté à la situation.
- Une fois une scène sélectionnée, pour sélectionner une autre scène, appuyez sur **MENU** pour sélectionner [SCENE] dans le menu principal. L'écran de sélection de la scène s'affiche.
- Si vous activez une autre scène, les valeurs par défaut de la plupart des paramètres de chaque scène seront rétablies.

#### <span id="page-12-10"></span>R **Suivez le guide de prise de vue**

#### **1 Eclairecissement sujet. GUIDE DE CADRAGE**

- **2 Prise retro eclairee.**
- **3 Gère lumières spéciales.**
- **4 Rend arriere plan flou.**

**5 Zone de mise au point.RETOUR MENU CONF OK** Suivez le guide de prise de vue affiché à l'écran pour régler les éléments cibles.

- Appuyez sur MENU pour afficher le guide de prise de vue à nouveau.
- Pour modifier le réglage sans utiliser le guide prise de vue, réglez le mode prise de vue sur un autre élément.
- Le réglage par défaut du contenu défini à l'aide du quide prise de vue est rétabli si vous appuyez sur **MENU** ou si vous modifiez le mode à l'aide de la molette mode.

#### <span id="page-13-2"></span>n **Enregistrement de vidéos**

La vidéo est enregistrée avec son.

- Pendant l'enregistrement audio, seul le zoom numérique peut être utilisé. Pour enregistrer de la vidéo avec le zoom optique, réglez [U] (vidéo) sur [OFF].
- **E**<sup>4</sup> (vidéos) Enregistrement des vidéos avec ou sans son<sup>"</sup> (p. 22)

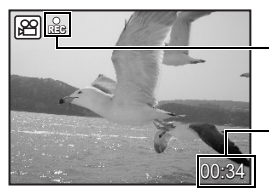

Cette icône s'allume lors de l'enregistrement de vidéos.

La durée d'enregistrement restante s'affiche. Lorsque la durée d'enregistrement restante est équivalente à 0, l'enregistrement s'arrête.

#### <span id="page-13-1"></span> $\Theta$  Molette de défilement ( $\triangle \nabla \triangleleft \triangleright$ )

Utilisez la molette de défilement pour sélectionner des scènes, des éléments et des menus, et pour afficher des photos.

#### <span id="page-13-0"></span>**O** Touche  $\frac{OK}{FURE}$  (OK/FUNC)

Affiche le menu de fonctions qui contient les fonctions et les paramètres utilisés lors de la prise de vue. Cette touche est également utilisée pour confirmer votre sélection.

#### <span id="page-13-3"></span>**Fonctions que vous pouvez définir à l'aide du menu de fonctions**

- **IG ["WB Réglage de la couleur d'une photo" \(p. 21\)](#page-20-0)** 
	- ["ISO Changement de la sensibilité ISO" \(p. 22\)](#page-21-1)

["QUALITE D'IMAGE Changement de la qualité d'image" \(p. 20\)](#page-19-0)

Menu de fonctions

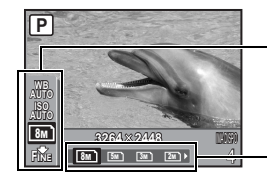

Le paramètre actuel de l'appareil photo est affiché.  $\Delta \nabla$  : Sélectionnez la fonction à définir.

 $\langle \rangle$  : Sélectionnez un paramètre et appuyez sur  $\frac{\partial K}{\partial x}$ .

#### <span id="page-14-2"></span>**Mode prise de vue : Changement de la luminosité de l'image**

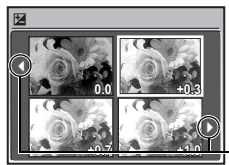

Appuyez sur  $\Delta \mathbf{Z}/\mathbf{L}$  en mode prise de vue, choisissez la luminosité souhaitée à l'aide de la molette de défilement, puis appuyez sur  $\frac{OK}{RMC}$ .

 $\cdot$  Réglable de -2.0 EV à +2.0 EV

**Utilisez < ID** pour changer l'affichage.

#### **Mode d'affichage : Impression des photos**

Affichez la photo à imprimer en mode d'affichage, connectez l'appareil photo à l'imprimante et appuyez sur  $\Delta \mathbf{Z}/\mathbf{B}$  pour imprimer la photo sélectionnée.

<span id="page-14-1"></span>**IG ["Impression directe \(PictBridge\)" \(p. 30\)](#page-29-1)** 

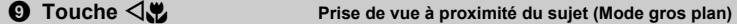

Appuyez sur  $\triangleleft$  en mode prise de vue pour sélectionner le mode gros plan. Appuyez sur <sup>ok</sup> pour procéder au paramétrage.

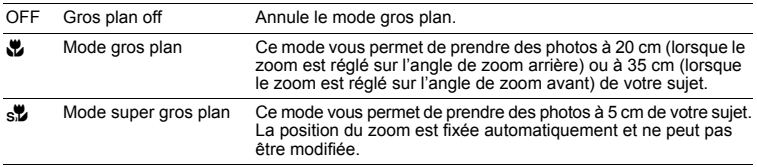

• Le zoom et le flash ne peuvent pas être utilisés en mode super gros plan.

#### <span id="page-14-3"></span>**10** Touche  $\nabla \circlearrowright$

Appuyez sur  $\nabla \mathcal{S}$  en mode prise de vue pour activer ou désactiver le retardateur. Appuyez sur  $\frac{px}{x}$  pour procéder au paramétrage.

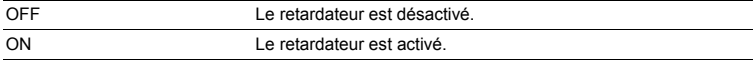

- Une fois le retardateur réglé, appuyez complètement sur le déclencheur. Le voyant du retardateur s'allume alors pendant environ dix secondes, clignote pendant deux secondes, puis le déclencheur est activé.
- Pour annuler le retardateur, appuyez sur  $\nabla \ddot{\mathbf{v}}$ .
- La prise de vue avec retardateur est automatiquement annulée après une prise de vue.

#### <span id="page-14-0"></span> $\mathbf 0$  Touche  $\triangleright$  2

**Prise de vue avec flash** 

Appuyez sur  $\triangleright$   $\ddagger$  en mode prise de vue pour sélectionner le mode flash. Appuyez sur  $\frac{px}{x}$  pour procéder au paramétrage.

<span id="page-14-7"></span><span id="page-14-6"></span><span id="page-14-5"></span><span id="page-14-4"></span>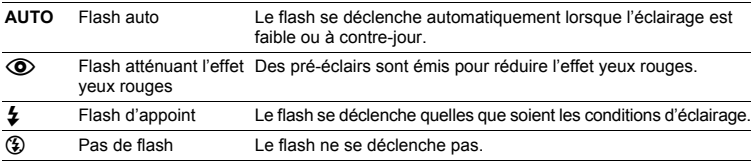

#### <span id="page-15-2"></span>**1** Touche MENU

Affiche le menu principal.

<span id="page-15-1"></span>Augmentation de la luminosité du Moniteur (Amplification contre-jour)/ **Effacement des photos B** Touche IÖI/俗

#### **Augmentation de la luminosité du moniteur (Amplification contre-jour)**

Le moniteur est plus clair lorsque vous appuyez sur  $\ddot{O}$  en mode prise de vue. Si aucune opération n'est effectuée pendant 10 secondes, il reprend sa luminosité d'origine.

• Lorsque [LUMIERE] est sélectionné dans [[[]], la luminosité de l'écran ACL ne change pas.

#### S **Effacement des photos**

Sélectionnez la photo que vous souhaitez effacer en mode d'affichage et appuyez sur  $\hat{w}$ . • Une fois effacées, les photos ne peuvent pas être récupérées. Par conséquent,

vérifiez chaque photo avant de l'effacer pour éviter toute suppression accidentelle.

 $\mathbb{R}$  "O<sub>TT</sub> [Protection des photos" \(p. 25\)](#page-24-0)

<span id="page-15-0"></span>Zoom lors de la prise de vue/Affichage en gros plan **<sup>1</sup>** Levier de zoom

#### **Mode prise de vue : Zoom sur votre objet**

Zoom optique : 4×

Zoom numérique : 4× (zoom optique × zoom numérique : Max. 16×)

Zoom extérieur : Faites pivoter le levier de zoom vers la lettre W.

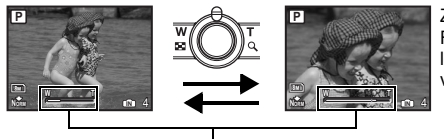

Zoom intérieur : Faites pivoter le levier de zoom vers la lettre T.

#### Barre de zoom

La barre de zoom apparaît en blanc lorsque la position de zoom actuelle se trouve à l'intérieur de la zone du zoom optique. Lorsque le zoom numérique s'active, la barre de zoom apparaît en jaune et l'image est davantage agrandie.

#### <span id="page-16-1"></span><span id="page-16-0"></span>**Mode d'affichage : Basculer en affichage d'image**

**2008.08.26 008.08.2612:30 IN 4**

#### **Affichage d'une seule photo**

• Utilisez la molette de défilement pour naviguer parmi les photos.

W

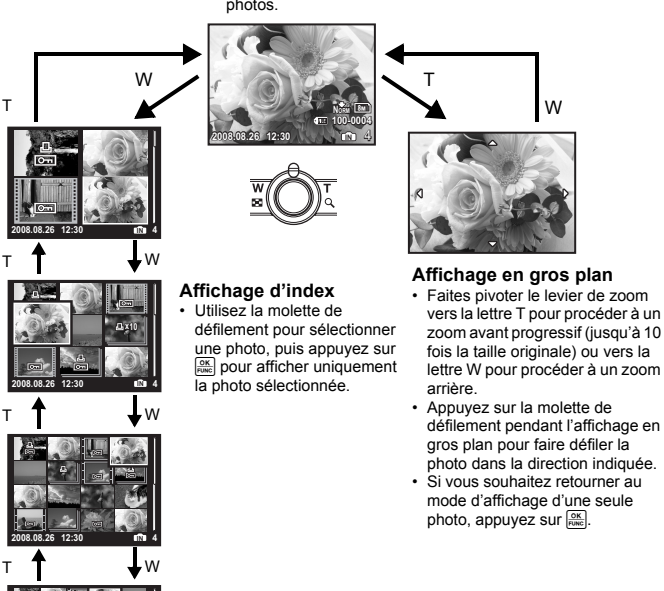

## <span id="page-17-0"></span>**Fonctionnement des menus**

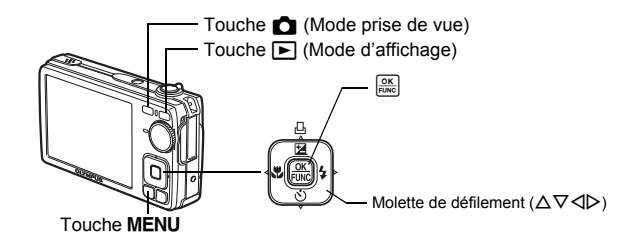

## <span id="page-17-2"></span>**À propos des menus**

Appuyez sur MENU pour afficher le menu principal à l'écran.

• Le contenu affiché dans le menu principal varie en fonction du mode sélectionné.

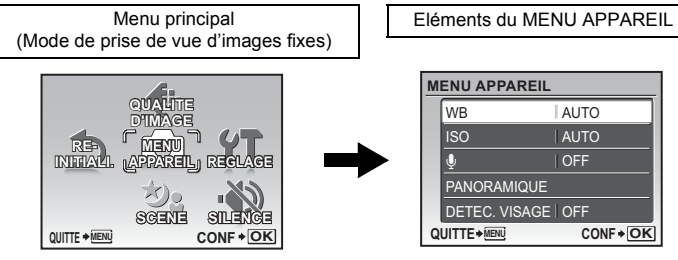

- Sélectionnez [MENU APPAREIL], [MENU LECTURE], [EDIT], [EFFACER] ou [REGLAGE], puis appuyez sur  $\frac{OR}{R}$ . L'écran permettant de sélectionner un élément de menu s'affiche alors.
- Lorsque la molette mode est réglée sur GUIDE et que les réglages sont effectués en suivant le quide prise de vue, appuyez sur MENU pour afficher l'écran du quide prise de vue.

## <span id="page-17-1"></span>**Guide d'utilisation**

Pendant l'utilisation des menus, les touches et leurs fonctions respectives sont affichées en bas de l'écran. Suivez ces guides pour naviguer entre les menus.

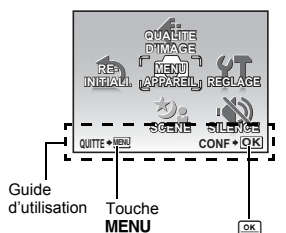

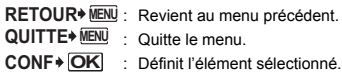

## **Utilisation des menus**

Cette procédure indique comment utiliser les menus avec le paramètre [ECO.D'ENERGIE] en guise d'exemple.

- $1$  **Réglez la molette de défilement sur une position autre que GUIDE.**
- **2** Appuyez sur MENU pour afficher le menu **principal. Appuyez sur** Y **pour sélectionner [REGLAGE] et appuyez sur .**
	- [ECO.D'ENERGIE] figure dans un menu dans [REGLAGE].
- **3** Appuyez sur  $\triangle \nabla$  pour sélectionner **[ECO.D'ENERGIE] et appuyez sur .**

Affichage de la page :

• Les paramètres non disponibles ne peuvent pas être sélectionnés.

> Cette marque s'affiche lorsque la page suivante contient d'autres éléments de menu.

 $\cdot$  Appuyez sur  $\triangleleft$  dans cet écran pour déplacer le curseur vers la page d'affichage. Appuyez sur  $\Delta \nabla$  pour changer de page. Pour revenir à l'écran de sélection d'élément, appuyez sur  $\triangleright$  ou  $\frac{\alpha K}{\text{RME}}$ .

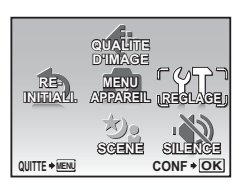

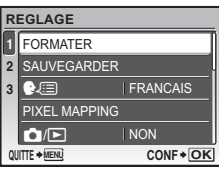

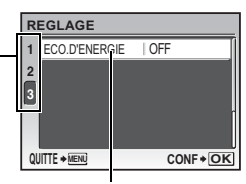

Les éléments sélectionnés sont affichés dans une couleur différente.

## **4** Appuyez sur ∆∇ pour sélectionner [OFF] ou **[ACTIVE], et appuyez sur .**

- L'élément du menu est configuré et le menu précédent s'affiche. Appuyez sur MENU plusieurs fois pour quitter le menu.
- Pour annuler toutes les modifications et poursuivre l'utilisation des menus, appuyez sur **MENU** sans appuyer  $sur \frac{OK}{PUNC}$ .

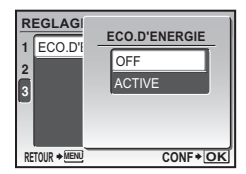

#### **Menu du mode prise de vue**

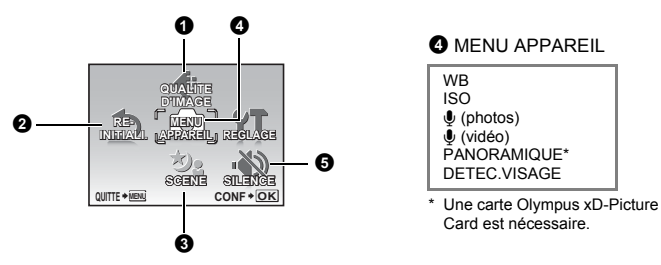

• Selon le mode sélectionné, certaines fonctions ne sont pas disponibles.

**G** ["Fonctions disponibles en modes prise de vue et scènes" \(p. 46\)](#page-45-0)

**IG "Menus REGLAGE"** (p. 27)

• Les réglages d'usine par défaut sont affichés en gris (
).

#### <span id="page-19-0"></span>**1** QUALITE D'IMAGE

**QUALITE D'IMAGE Changement de la qualité d'image**

Cette fonction vous permet de définir [TAILLE IMAGE] et [COMPRESSION].

#### <span id="page-19-4"></span>**Qualité des photos et applications**

<span id="page-19-6"></span><span id="page-19-2"></span>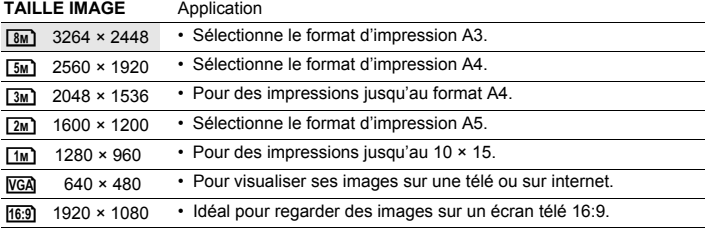

#### <span id="page-19-5"></span><span id="page-19-3"></span><span id="page-19-1"></span>**COMPRESSION**

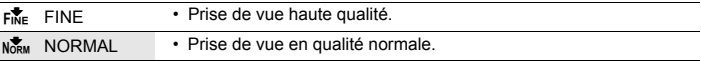

#### **Qualité des vidéos**

#### **TAILLE IMAGE**

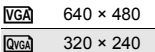

■ "Nombre de photos pouvant être stockées et durée d'enregistrement des vidéos" [\(p. 42\)](#page-41-0)

<span id="page-20-9"></span><span id="page-20-2"></span>**@** REINITIALI.

Rétablissement des réglages par défaut des fonctions de prise de vue

NON /OUI Rétablissement des réglages par défaut des fonctions de prise de vue.

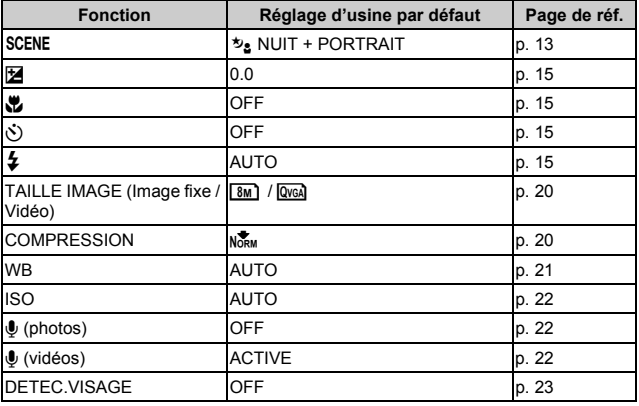

#### **Fonctions dont les réglages d'usine par défaut sont rétablis**

<span id="page-20-10"></span>**6 SCENE** (Scène) Prise de photos en sélectionnant une scène en fonction de la situation

L'écran de sélection des modes scènes affiche des images d'exemple et le mode prise de vue le mieux adapté à la situation. Cette option peut uniquement être définie lorsque la molette mode est réglée sur **SCENE**.

- Si vous activez une autre scène, les valeurs par défaut de la plupart des paramètres de chaque scène seront rétablies.
- **n** Tester [Prise de photos en sélectionnant un mode de scène en fonction de la situation" \(p. 13\)](#page-12-0)

#### <span id="page-20-8"></span>**4** MENU APPAREIL

<span id="page-20-1"></span><span id="page-20-0"></span>

**WB ........................................................................................ Réglage de la couleur d'une photo**

<span id="page-20-7"></span><span id="page-20-6"></span><span id="page-20-5"></span><span id="page-20-4"></span><span id="page-20-3"></span>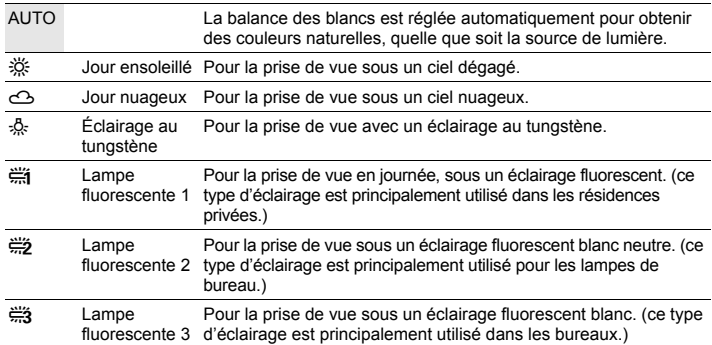

<span id="page-21-2"></span><span id="page-21-1"></span>**ISO.......................................................................................... Changement de la sensibilité ISO**

<span id="page-21-8"></span>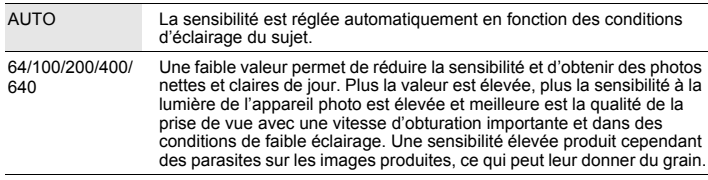

<span id="page-21-5"></span><span id="page-21-3"></span>R **(photos)................................................................Enregistrement du son avec des photos**

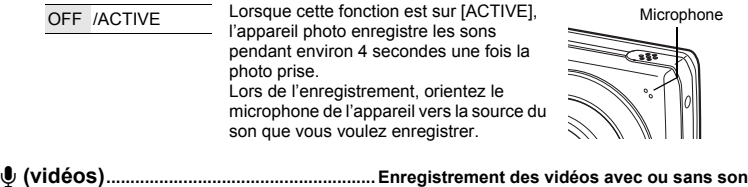

<span id="page-21-9"></span><span id="page-21-4"></span><span id="page-21-0"></span>OFF /ACTIVE Lorsque [ACTIVE] (enregistrement audio) est sélectionné, le zoom optique ne peut pas être utilisé pendant l'enregistrement de la vidéo. Seul le zoom numérique peut être utilisé.

#### <span id="page-21-6"></span>**PANORAMIQUE.............................................................Création d'une image panoramique**

La prise de vue panoramique vous permet de créer une image panoramique à l'aide du logiciel OLYMPUS Master inclus sur le CD-ROM fourni. Une xD-Picture Card Olympus est nécessaire à la prise de vue panoramique.

Raccorde les photos de gauche à droite Raccorde les photos de bas en haut

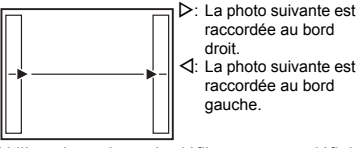

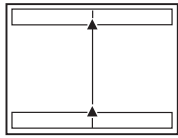

<span id="page-21-7"></span> $\Delta$ : La photo suivante est raccordée en haut.

 $\nabla$ : La photo suivante est raccordée en bas.

Utilisez la molette de défilement pour définir le bord au niveau duquel vous souhaitez raccorder les photos et composez ensuite vos prises de vue de manière à ce que les bords des photos se chevauchent. La partie de la photo précédente où sera jointe la photo suivante ne reste pas dans le cadre. Gardez en tête la partie dans le cadre et prenez la photo suivante de manière à ce qu'elle la chevauche.

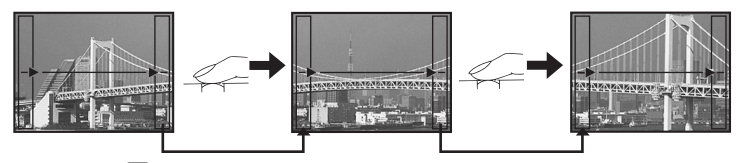

- Appuyez sur  $\frac{OK}{F \cdot MC}$  pour quitter.
- La prise de vue panoramique vous permet de prendre un maximum de dix photos. Le repère d'avertissement ( $[\mathbb{M}]$ ) s'affiche une fois que vous avez pris dix photos.

<span id="page-22-2"></span><span id="page-22-0"></span>OFF /ACTIVE

L'appareil photo cherche un visage dans le cadre et fait la mise au point dessus.

<span id="page-22-8"></span>• Avec certains sujets il se peut qu'un visage ne soit pas détecté.

<span id="page-22-3"></span><span id="page-22-1"></span>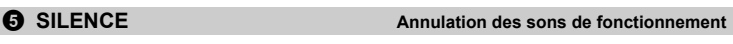

OFF /ACTIVE Cette fonction vous permet d'annuler les sons de fonctionnement pendant la prise de vue et l'affichage (par exemple les bips d'avertissement, les sons du déclencheur, etc.).

## <span id="page-22-6"></span>**Menu du mode d'affichage**

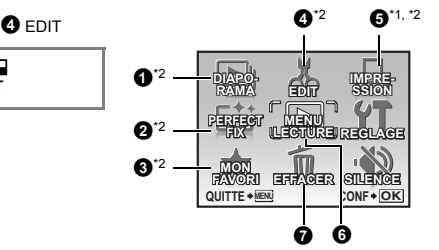

**6** MENU LECTURE

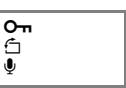

- \*1 Une carte est requise.
- \*2 N'est pas activé lorsqu'une vidéo est sélectionnée.

**IG "Menus REGLAGE"** (p. 27)

**IG ["SILENCE Annulation des sons de fonctionnement" \(p. 23\)](#page-22-1)** 

• Les réglages d'usine par défaut sont affichés en gris (
).

#### <span id="page-22-4"></span>**0** DIAPORAMA

Q  $\mathbf{\overline{d}}$ 

**DIAPORAMA Affichage automatique des images**

Appuyez sur  $\frac{OR}{R}$  pour sélectionner le diaporama.

- Seule la première image de chaque vidéo est affichée.
- Pour annuler le diaporama, appuyez sur  $\frac{\alpha x}{\alpha y}$  ou sur **MENU**.

## <span id="page-22-7"></span>**@ PERFECT FIX**

#### **Modification des photos**

L'image enregistrée est corrigée et enregistrée en tant que nouvelle image.

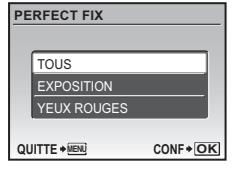

- Sélectionnez l'effet que vous souhaitez appliquer à l'aide de  $\triangleleft\triangleright$ , et appuyez sur  $\frac{OK}{F4000}$ .
- Affichez la photo que vous souhaitez modifier à l'aide de  $\triangleleft$  b et appuyez sur  $\left|\frac{\partial K}{\partial w_0}\right|$ .

<span id="page-22-9"></span><span id="page-22-5"></span>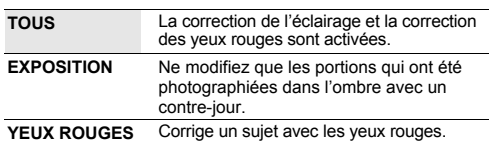

- Les vidéos, les photos prises à l'aide d'autres appareils photo et les photos précédemment corrigées ou modifiées ne peuvent être corrigées.
- Lorsque des photos modifiées sont affichées, il n'est pas possible de modifier la photo à nouveau.
- Selon la photo, il est possible que les retouches ne puissent pas s'activer.
- La modification d'une image peut entraîner une petite perte de qualité.

#### **3** MON FAVORI

#### <span id="page-23-4"></span>**MON FAVORI Affichage et enregistrement d'images dans MON FAVORI**

Enregistre et lit vos images fixes favorites en tant que nouvelles photos dans la mémoire interne.

Il est possible d'enregistrer un maximum de 9 images.

• Les photos enregistrées ne seront pas effacées même si la mémoire interne est formatée.

■ ["Suppression des images enregistrées sous MON FAVORI" \(p. 24\)](#page-23-0)

## **Remarque**

• Les images enregistrées ne peuvent être modifiées, imprimées, copiées sur une carte, transférées vers un ordinateur ou affichées sur un ordinateur.

#### **VOIR FAVORIS................................................................Affichage des images enregistrées**

- Sélectionnez [VOIR FAVORIS] pour afficher les images enregistrées dans MON FAVORI. Utilisez la molette de défilement pour parcourir les images.
- Appuyez sur MENU pour sélectionner [AJOUTER FAVORI] ou [DIAPORAMA].

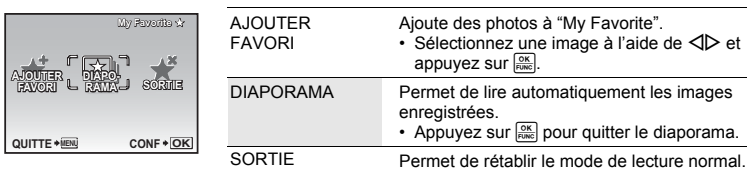

#### <span id="page-23-0"></span>**Suppression des images enregistrées sous MON FAVORI**

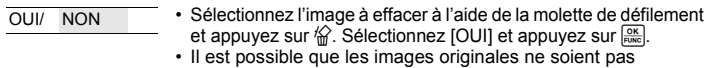

<span id="page-23-2"></span>supprimées de la mémoire interne ou de la carte et ce, même si les images enregistrées sous MON FAVORI sont effacées.

<span id="page-23-1"></span>**ENREG ....................................................... Enregistrement de vos images préférées**

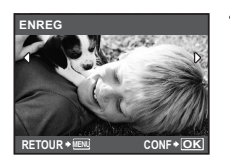

Sélectionnez une image à l'aide de  $\triangleleft\triangleright$  et appuyez  $sur \frac{OK}{FUNC}$ .

<span id="page-23-5"></span><span id="page-23-3"></span>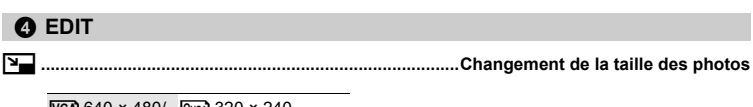

#### VGA 640 × 480/ QVGA 320 × 240

Cette fonction vous permet de changer la taille d'une photo et de l'enregistrer dans un nouveau fichier.

<span id="page-24-3"></span>Rognez une image et enregistrez-la en tant que nouvelle image.

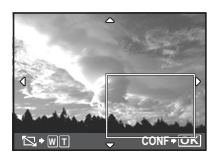

- Utilisez  $\triangleleft$  pour sélectionner la photo que vous souhaitez rogner et appuyez sur  $\sqrt{\frac{6K}{FQMC}}$ .
- Utilisez la molette de défilement et le levier de zoom pour régler la position et la taille de la case de sélection de zone, et appuyez sur  $\frac{OK}{FUNC}$ .

<span id="page-24-1"></span>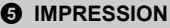

#### **Création de réservations d'impression (DPOF)**

Cette fonction vous permet d'enregistrer les données d'impression (le nombre de copies et les informations de date et d'heure) avec les images stockées sur la carte. **IG ["Paramètres d'impression \(DPOF\)" \(p. 32\)](#page-31-0)** 

## **6** MENU LECTURE

#### <span id="page-24-2"></span><span id="page-24-0"></span>0**.............................................................................................................Protection des photos**

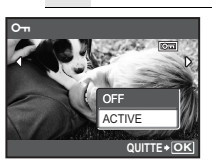

OFF /ACTIVE Les images protégées ne peuvent pas être effacées avec [EFFACER], [SELECT IMAGE] ou [TOUT EFFAC], mais elles sont toutes effacées lors du formatage.

• Sélectionnez la photo à l'aide de  $\triangleleft\triangleright$  et activez la protection en sélectionnant [ACTIVE] à l'aide de  $\Delta \nabla$ . Vous pouvez protéger plusieurs trames à la suite.  $\boxed{0}$ apparaît sur le moniteur lorsqu'une photo est protégée.

<span id="page-24-4"></span>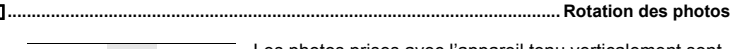

 $\overline{f}$  +90° /  $\rightarrow$  0° /  $\rightarrow$  -90° Les photos prises avec l'appareil tenu verticalement sont affichées horizontalement. Cette fonction vous permet de faire pivoter les photos de manière à ce qu'elles soient affichées verticalement. La nouvelle orientation de l'image est mémorisée même lorsque l'appareil est éteint.

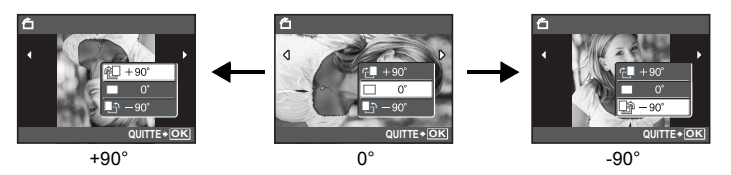

Sélectionnez une image à l'aide de  $\langle \rangle$ , puis sélectionnez  $\vert \hat{H} \vert + 90^{\circ} \vert / \vert \blacksquare \uparrow 90^{\circ} \vert$  à l'aide de  $\Delta \nabla$  pour faire pivoter l'image. Vous pouvez faire pivoter plusieurs trames à la suite.

#### R**............................................................................................................. Ajout de son aux photos**

<span id="page-25-2"></span><span id="page-25-0"></span>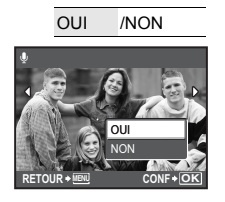

OUI /NON Le son est enregistré pendant environ quatre secondes.

- Utilisez la molette de défilement <>>
Deur sélectionner une photo, sélectionnez [OUI] avec  $\Delta \nabla$  pour lancer l'enregistrement, puis appuyez sur  $\frac{6K}{1000}$ .
- La barre [OCCUPE] s'affiche temporairement.

<span id="page-25-1"></span>**O** EFFACER

#### **EFFACER Effacement des photos sélectionnées/ Effacement de l'ensemble des photos**

Les photos protégées ne peuvent être effacées. Pour effacer les photos protégées, vous devez désactiver la protection. Une fois effacées, les photos ne peuvent pas être récupérées. Par conséquent, vérifiez chaque photo avant de l'effacer pour éviter toute suppression accidentelle.

- Lorsque vous effacez les photos de la mémoire interne, n'insérez pas la carte dans l'appareil photo.
- Lorsque vous effacez des photos de la carte, insérez au préalable la carte dans l'appareil photo.
- Vous pouvez vérifier sur l'écran ACL si la mémoire interne ou la carte est utilisée.
- **G** ["Utilisation de la mémoire interne ou de la carte" \(p. 48\)](#page-47-1)

<span id="page-25-3"></span>**SELECT IMAGE ...............................................Effacement d'une seule image sélectionnée**

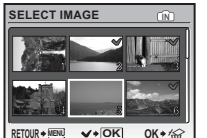

- Utilisez la molette de défilement pour sélectionner l'image et appuyez sur  $\frac{f(x)}{f(x)}$  pour ajouter  $\sqrt{\ }$  à votre sélection.
- Pour annuler la sélection, appuyez de nouveau sur  $\frac{cos}{cos}$ .
- Une fois la sélection terminée, appuyez sur  $\ddot{\text{CO}}$ / $\ddot{\text{m}}$ .
	- Sélectionnez [OUI] et appuyez sur  $\frac{cos}{cos}$ .

#### <span id="page-25-4"></span>**TOUT EFFAC........................ Effacement de toutes les photos présentes dans la mémoire interne et sur la carte**

• Sélectionnez [OUI] et appuyez sur  $\frac{6K}{1000}$ .

## <span id="page-26-4"></span><span id="page-26-0"></span>**Menus REGLAGE**

Mode prise de vue

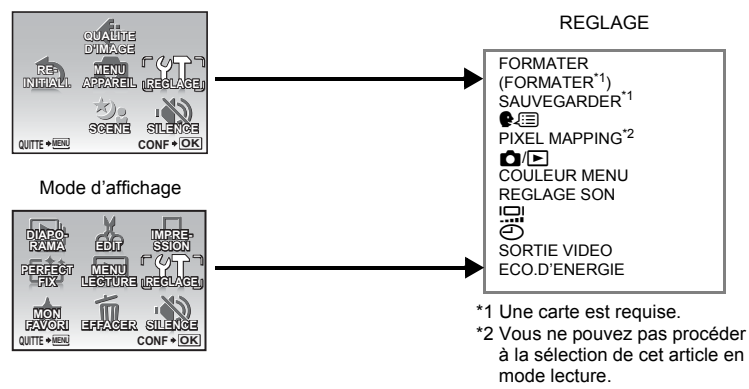

• Les réglages d'usine par défaut sont affichés en gris ( $\qquad \qquad$ ).

#### <span id="page-26-3"></span><span id="page-26-2"></span>**FORMATER ............................................................Formatage de la carte ou de la mémoire interne**

Toutes les données existantes, y compris les images protégées, sont effacées lorsque la mémoire interne ou la carte est formatée (les images enregistrées dans "Mes Favoris" ne sont pas effacées). Veillez à sauvegarder ou à transférer les données importantes sur un ordinateur avant de formater.

- Assurez-vous qu'aucune carte n'est insérée dans l'appareil lors du formatage de la mémoire interne.
- Veillez à que la carte soit insérée dans l'appareil photo lors du formatage de la carte.
- Avant d'utiliser des cartes d'une marque autre que Olympus ou des cartes qui ont été formatées sur un ordinateur, vous devez les formater avec cet appareil photo.

#### <span id="page-26-1"></span>**SAUVEGARDER ...................................Copie d'images de la mémoire interne sur la carte**

Insérez la carte optionnelle dans l'appareil photo. La copie des données n'efface pas la photo de la mémoire interne.

• La sauvegarde des données peut prendre du temps. Avant de lancer la copie, assurezvous que la batterie n'est pas vide ou utilisez l'adaptateur secteur.

<span id="page-26-5"></span>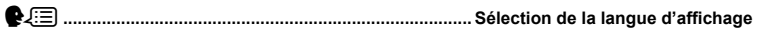

Vous pouvez choisir la langue des messages affichés. Les langues disponibles dépendent de la région dans laquelle vous avez acheté cet appareil photo.

#### <span id="page-27-4"></span>**PIXEL MAPPING........................................... Réglage de la fonction de traitement d'image**

Cette fonction permet à l'appareil de vérifier et de régler le CCD et les fonctions du circuit de traitement des images. Il n'est pas nécessaire d'utiliser cette fonction fréquemment. Il est recommandé de le faire une fois par an. Attendez au moins une minute après avoir pris ou regardé des photos pour permettre un bon fonctionnement de la fonction cadrage des pixels. Si vous éteignez l'appareil pendant le cadrage des pixels, recommencez depuis le début. Sélectionnez [PIXEL MAPPING]. Lorsque [DEMARRER] apparaît, appuyez sur .........

<span id="page-27-0"></span>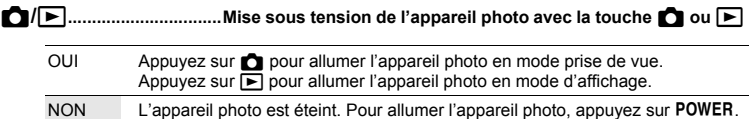

#### <span id="page-27-3"></span>**COULEUR MENU ............... Réglage de la couleur et de l'arrière-plan de l'écran de menu**

NORMAL / COULEUR1 / COULEUR2 / COULEUR3 / MES FAVORIS

• Sélectionnez [MES FAVORIS], puis appuyez sur  $\triangleright$  pour définir une image fixe enregistrée dans "My Favorite" comme arrière-plan.

**IG** ["ENREG Enregistrement de vos images préférées" \(p. 24\)](#page-23-1)

#### <span id="page-27-5"></span>**REGLAGE SON............................................. Définition des sons émis par l'appareil photo**

Vous pouvez définir les paramètres suivants à l'aide de [REGLAGE SON].

- Réglage du volume du son de fonctionnement des touches. (BIP SONORE)
- Sélection du volume du déclencheur. (SON DECLENCH)
- Réglage du volume du son d'avertissement de l'appareil photo. (•))
- Réglage du volume de lecture. (F) VOLUME)

<span id="page-27-7"></span><span id="page-27-6"></span><span id="page-27-2"></span>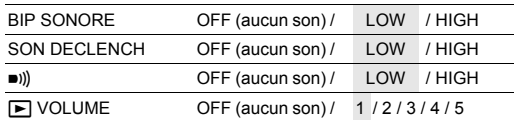

<span id="page-27-8"></span>• Vous pouvez rendre tous les sons muets en même temps en définissant [SILENCE].

**G** ["SILENCE Annulation des sons de fonctionnement" \(p. 23\)](#page-22-1)

<span id="page-27-1"></span>s**...............................................................................Réglage de la luminosité de l'écran ACL**

LUMIERE/ NORMAL

<span id="page-28-0"></span>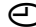

X**............................................................................................. Réglage de la date et de l'heure**

Celles-ci sont enregistrées avec chaque image et sont utilisées dans le nom du fichier. Si la date et l'heure ne sont pas réglées, l'écran [X] est affiché à chaque allumage de l'appareil photo.

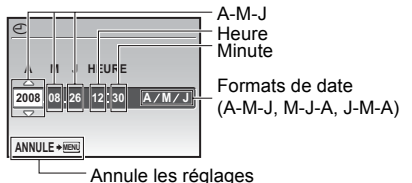

- Les deux premiers chiffres de l'année [A] sont fixes.
- L'heure est affichée au format 24 heures.
- Pour régler l'heure précisément, avec le curseur sur "Minute" ou "A/M/J", appuyez sur  $\frac{OK}{FWH}$  lorsque le signal de l'heure indique 00 secondes.

#### <span id="page-28-3"></span>**SORTIE VIDEO ............................................................ Affichage d'images sur un téléviseur**

NTSC /PAL Les réglages d'usine par défaut varient en fonction de la région où est commercialisé l'appareil photo.

Pour afficher les photos de l'appareil photo sur un téléviseur, réglez la sortie vidéo conformément au type de signal vidéo de votre téléviseur.

• Les types de signaux vidéo diffèrent selon les pays/régions. Vérifiez le type de signal vidéo avant de raccorder l'appareil photo au téléviseur.

NTSC : Amérique du Nord, Taiwan, Corée, Japon PAL : Europe, Chine

#### <span id="page-28-2"></span>**Affichage d'images sur un téléviseur**

**Réglages au niveau de l'appareil photo** Allumez l'appareil photo et appuyez sur  $\blacktriangleright$ pour sélectionner le mode d'affichage. • La dernière photo prise est affichée sur le téléviseur. Utilisez la molette de défilement pour sélectionner la photo que

Éteignez l'appareil photo et le téléviseur avant de les connecter.

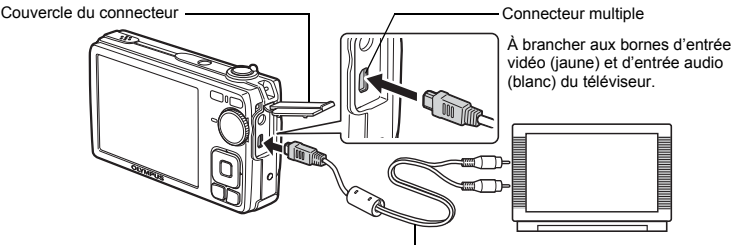

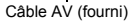

#### **Réglages au niveau du téléviseur**

Allumez le téléviseur et mettez-le en mode entrée vidéo.

- Pour en savoir plus sur la commutation de l'entrée vidéo, veuillez consulter le manuel du téléviseur.
- Selon les réglages du téléviseur, il est possible que les photos et les informations affichées à l'écran soient rognées.

#### <span id="page-28-1"></span>**ECO.D'ENERGIE................... Réglage de l'appareil photo en mode d'économie d'énergie**

vous voulez afficher.

OFF /ACTIVE Si aucune opération n'est effectuée pendant environ 10 secondes en mode prise de vue, l'écran s'éteint automatiquement. Appuyez sur le levier de zoom ou sur une autre touche pour désactiver le mode d'économie d'énergie de l'appareil photo.

## <span id="page-29-6"></span><span id="page-29-1"></span><span id="page-29-0"></span>**Impression directe (PictBridge)**

En connectant l'appareil à une imprimante compatible PictBridge, vous pouvez imprimer directement des photos.

**IMPRESSION FACILE....... Imprime la photo affichée à l'écran ACL avec les paramètres standard de votre imprimante. IMPRESSION SPÉCIALE.. Imprime avec les différents paramètres d'impression disponibles sur l'imprimante.**

- PictBridge est une norme d'interconnexion des appareils photo numériques et des imprimantes de différents fabricants et d'impression directe des images. Pour déterminer si votre imprimante est compatible avec la norme PictBridge, consultez le manuel d'utilisation de votre imprimante.
- Pour les paramètres standard de l'imprimante, les modes d'impression disponibles, les éléments de réglage tels que les formats de papier et les caractéristiques techniques de l'imprimante telles que les types de papier disponibles, la façon d'installer le papier et les cartouches d'encre, etc., consultez le manuel d'utilisation de l'imprimante.

#### <span id="page-29-5"></span>**IMPRESSION FACILE**

- <span id="page-29-2"></span>*1* **En mode d'affichage, affichez la photo que vous souhaitez imprimer sur l'écran ACL.**
- <span id="page-29-3"></span>*2* **Allumez l'imprimante et branchez le câble USB fourni avec l'appareil photo dans le connecteur multiple de l'appareil photo et dans le port USB de l'imprimante.**

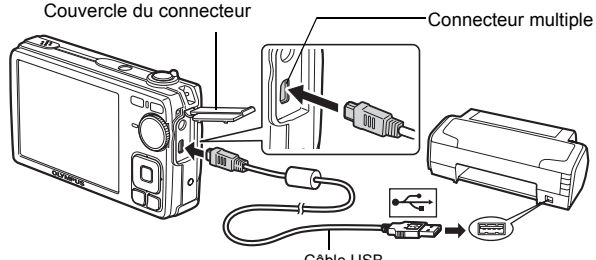

<span id="page-29-4"></span>Câble USB

• L'écran [IMPRESSION FACILE DEMARRER] s'affiche.

#### **3** Appuyez sur  $\triangle$   $\mathbb{Z}/\square$ .

- L'impression démarre.
- Une fois l'impression terminée, l'écran de sélection des photos s'affiche. Pour imprimer une autre photo, appuyez sur  $\triangle$  pour sélectionner la photo, puis sur  $\Delta \mathbf{Z}/\mathbf{L}$ .

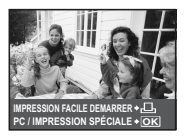

*4* **Débranchez le câble USB.**

- *1* **Suivez les étapes 1 et 2 sur [p. 30](#page-29-2) pour afficher l'écran de l'étape 3 cidessus, puis appuyez sur .**
- *2* **Sélectionnez [IMPRESSION SPÉCIALE] et appuyez**   $\text{sur } \frac{\odot \text{K}}{\odot \text{N}}$ .

<span id="page-30-3"></span>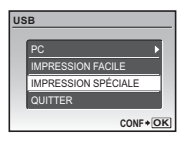

*3* **Réglez les paramètres d'impression à l'aide du guide d'utilisation.** 

#### **Sélection d'un mode d'impression**

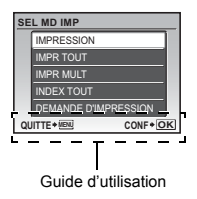

STAND **PAPIE** 

 $RETOUR$ 

<span id="page-30-4"></span><span id="page-30-2"></span><span id="page-30-1"></span><span id="page-30-0"></span>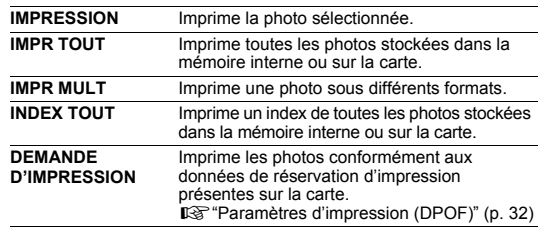

#### **Paramètre du papier d'impression**

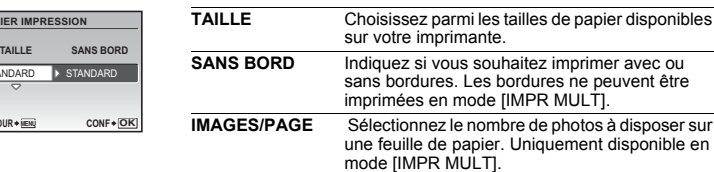

• Si l'écran [PAPIER IMPRESSION] ne s'affiche pas, [TAILLE], [SANS BORD] et [IMAGES/ PAGE] sont alors réglés sur les options standard.

#### **Sélection de la photo à imprimer**

Appuyez sur  $\triangle$  pour sélectionner la photo que vous souhaitez imprimer. Vous pouvez également utiliser la touche de zoom et sélectionner une photo dans l'affichage d'index.

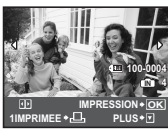

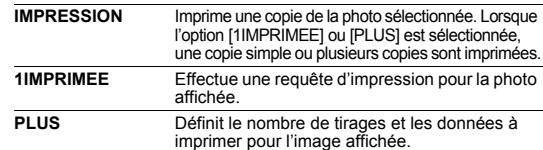

#### **Réglage du nombre de tirages et des données à imprimer**

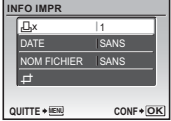

<span id="page-31-5"></span><span id="page-31-4"></span>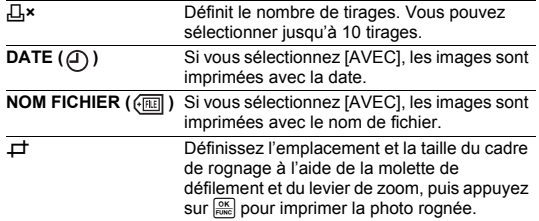

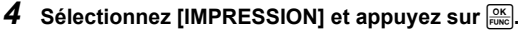

- L'impression démarre.
- Lorsque [REGLAGE] est sélectionné en mode [IMPR TOUT], l'écran [INFO IMPR] s'affiche.
- Une fois l'impression terminée, l'écran [SEL MD IMP] s'affiche.

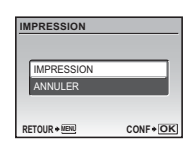

#### **Pour annuler l'impression**

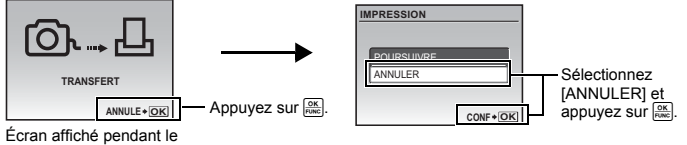

transfert de données

- *5* **Dans l'écran [SEL MD IMP], appuyez sur** m**.**
	- Un message s'affiche.

<span id="page-31-3"></span><span id="page-31-2"></span>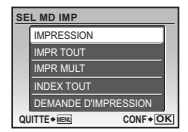

## *6* **Débranchez le câble USB.**

## <span id="page-31-1"></span><span id="page-31-0"></span>**Paramètres d'impression (DPOF)**

La requête d'impression vous permet d'enregistrer les données d'impression (le nombre de copies et les informations de date et d'heure) avec les images stockées sur la carte. Avec la requête d'impression, vous pouvez imprimer plus facilement les images à la maison avec une imprimante personnelle compatible DPOF ou dans un laboratoire photo qui prend en charge DPOF. DPOF est un format standard utilisé pour enregistrer automatiquement les informations d'impression à partir des appareils photo numériques.

• Seules les photos enregistrées sur la carte peuvent être ajoutées à une requête d'impression. Introduisez une carte comportant les photos dans l'appareil avant d'effectuer des réservations d'impression.

- Les réservations DPOF définies par un autre périphérique ne peuvent pas être modifiées à l'aide de cet appareil photo. Utilisez le périphérique original pour procéder aux modifications. Si une carte contient des requêtes DPOF définies à partir d'un autre type de matériel, vous risquez de détruire les requêtes précédentes si vous définissez de nouvelles requêtes en utilisant cet appareil photo.
- Vous pouvez effectuer jusqu'à 999 requêtes d'impression DPOF par carte.
- Certaines fonctions ne sont pas disponibles sur toutes les imprimantes ou dans tous les laboratoires photo.

#### <span id="page-32-1"></span>**Réalisation d'une réservation d'impression**

- *1* **Appuyez sur** m **en mode d'affichage et sélectionnez [IMPRESSION].**
- <span id="page-32-0"></span>**2** Sélectionnez [凸] ou [出] et appuyez sur  $\frac{100}{1000}$ .
	- $\Box$  Effectue une réservation d'impression pour la photo sélectionnée.
	- LA Effectue des réservations d'impression pour toutes les photos stockées sur la carte.
	- Lorsque [四] est sélectionné, passez à l'étape 5.

#### **Lorsque [**<**] est sélectionné**

- *3* **Appuyez sur** XY **pour sélectionner les photos à imprimer et appuyez sur**  $\Delta \nabla$  **pour définir le nombre de tirages.**
	- Vous ne pouvez pas effectuer de requête d'impression pour les images comportant le symbole  $\mathfrak{B}$ .
	- Répétez l'étape 3 pour effectuer des requêtes d'impression pour d'autres photos.

#### <span id="page-32-2"></span>**Rognage d'une image**

- Utilisez le levier de zoom pour afficher la détourage image.
- Utilisez la molette de défilement et le levier de zoom pour régler la position et la taille de la case de sélection de zone et appuyez sur  $\frac{6K}{600C}$ .

#### *4* **Lorsque vous avez effectué votre requête d'impression, appuyez sur**   $\frac{OK}{EIMC}$

- *5* **Sélectionnez le paramètre de la date et de l'heure et appuyez sur .**
	- **AUCUN** Les photos sont imprimées sans indication de date ni d'heure.
	- **DATE** Les photos sélectionnées sont imprimées avec la date de la prise de vue.
	- **HEURE** Les photos sélectionnées sont imprimées avec l'heure de la prise de vue.

#### *6* **Sélectionnez [ENREG] et appuyez sur .**

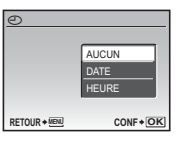

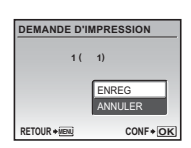

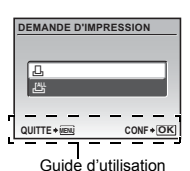

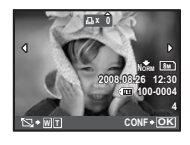

#### **Réinitialisation des données de requête d'impression**

Vous pouvez réinitialiser les données de requête d'impression pour toutes les photos ou pour les photos sélectionnées uniquement.

**1** Sélectionnez le menu principal  $\triangleright$  [IMPRESSION] et appuyez sur  $\frac{\circledast}{\circledast}$ ].

#### **Pour réinitialiser les données de requête d'impression pour toutes les photos**

- *2* **Sélectionnez [**<**] ou [**U**] et appuyez sur .**
- *3* **Sélectionnez [REINITIAL] et appuyez sur .**

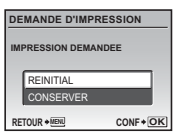

**Pour réinitialiser les données de requête d'impression pour une photo sélectionnée**

- **2** Sélectionnez [**L**] et appuyez sur  $\frac{6K}{10000}$ .
- *3* **Sélectionnez [CONSERVER] et appuyez sur .**
- **4** Appuyez sur **◯** pour sélectionner la photo contenant les requêtes  $\mathbf{d}'$  impression que vous souhaitez annuler et appuyez sur  $\nabla$  pour **réduire le nombre de tirages à 0.**
	- Répétez l'étape 4 pour annuler des requêtes d'impression d'autres photos.
- *5* **Une fois les requêtes d'impression annulées, appuyez sur .**
- *6* **Sélectionnez le paramètre de la date et de l'heure et appuyez sur .**
	- Le réglage s'applique aux autres photos contenant des requêtes d'impression.
- *7* **Sélectionnez [ENREG] et appuyez sur .**

## <span id="page-34-0"></span>**Utilisation de OLYMPUS Master**

À l'aide du câble USB fourni avec votre appareil photo, vous pouvez connecter l'appareil photo à votre ordinateur et télécharger (transférer) les images sur votre ordinateur à l'aide du logiciel OLYMPUS Master, également fourni avec l'appareil.

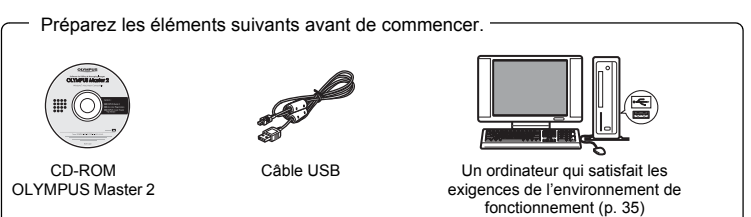

#### <span id="page-34-2"></span>**En quoi consiste OLYMPUS Master?**

OLYMPUS Master est une application logicielle qui permet de gérer des images numériques sur un ordinateur.

## <span id="page-34-1"></span>**Installation du logiciel OLYMPUS Master**

Avant d'installer le logiciel OLYMPUS Master, vérifiez que votre ordinateur répond aux configurations système minimales suivantes.

Pour les systèmes d'exploitation plus récents, visitez le site Web d'Olympus à l'adresse indiquée au verso de ce manuel.

#### **Environnement opérationnel**

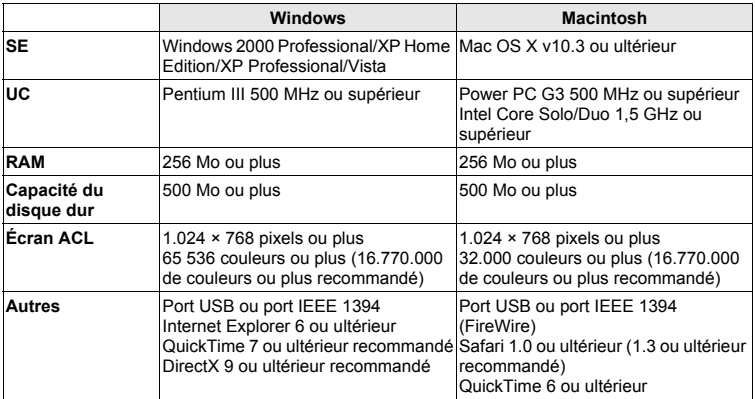

## **Remarque**

- Utilisez un ordinateur doté d'un système d'exploitation préinstallé. Le fonctionnement n'est pas garanti sur des ordinateurs assemblés ou sur des ordinateur dotés d'un système d'exploitation mis à jour.
- Le fonctionnement n'est pas garanti en cas d'utilisation d'un port USB ou IEEE 1394 (FireWire) ajouté.
- Pour installer le logiciel, connectez-vous en tant qu'utilisateur doté des privilèges administrateur.
- Si vous utilisez Macintosh, assurez-vous de supprimer le support (glisser-déposer sur l'icône de la corbeille) avant d'exécuter les opérations suivantes. Dans le cas contraire, le fonctionnement de l'ordinateur pourrait être instable et vous pourriez devoir le redémarrer.
	- Déconnectez le câble reliant l'appareil photo à l'ordinateur
	- Éteignez l'appareil photo
	- Ouvrez le couvercle de la carte/du compartiment de la batterie de l'appareil photo

**Pour en savoir plus sur la façon d'installer le logiciel OLYMPUS Master, consultez le guide d'installation fourni sur le CD-ROM.**

## **Connexion de l'appareil photo à un ordinateur**

#### *1* **Assurez-vous que l'appareil photo est éteint.**

- L'écran ACL est éteint.
- L'objectif est rétracté.

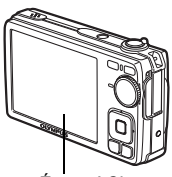

Écran ACL

Couvercle du

<span id="page-35-1"></span>*2* **Connectez le connecteur multiple de l'appareil photo au port USB de l'ordinateur à l'aide du câble USB fourni.**

- Consultez le manuel d'instructions de l'ordinateur pour localiser le port USB.
- L'appareil photo s'allume automatiquement.
- L'écran ACL s'allume et l'écran de sélection de la connexion USB s'affiche.
- <span id="page-35-2"></span><span id="page-35-0"></span>*3* **Sélectionnez [PC] et appuyez sur .**

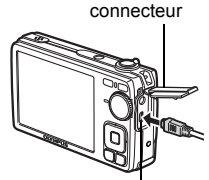

Connecteur multiple

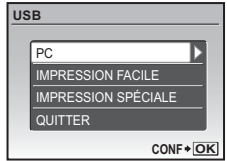

#### *4* **L'appareil photo est reconnu par l'ordinateur.**

#### • **Windows**

Lorsque vous connectez l'appareil photo à votre ordinateur pour la première fois, l'ordinateur tente de reconnaître l'appareil. Cliquez sur "OK" pour fermer le message qui apparaît. L'appareil photo est reconnu en tant que "Disque amovible".

#### • **Macintosh**

Le programme iPhoto est l'application par défaut de gestion des images numériques. Lorsque vous connectez votre appareil photo numérique pour la première fois, l'application iPhoto démarre automatiquement. Fermez cette application et démarrez OLYMPUS Master.

## **Remarque**

- Les fonctions de l'appareil photo sont désactivées lorsqu'il est connecté à un ordinateur.
- La connexion de l'appareil photo à un ordinateur via un concentrateur USB peut entraîner un fonctionnement instable. Dans ce cas, n'utilisez pas de concentrateur, connectez directement l'appareil photo à l'ordinateur.
- Les images ne peuvent pas être transférées vers votre ordinateur à l'aide de OLYMPUS Master si [PC] est sélectionné à l'étape 3, si vous appuyez sur  $\triangleright$  et si [MTP] est sélectionné.

## **Démarrage du logiciel OLYMPUS Master**

#### **Windows**

**Double-cliquez sur l'icône "OLYMPUS Master 2" sur le bureau.** 

#### **Macintosh**

- *1* **Double-cliquez sur l'icône "OLYMPUS Master 2" du dossier "OLYMPUS Master 2".**
	- La fenêtre Parcourir apparaît.
	- Lorsque OLYMPUS Master est lancé pour la première fois après l'installation, l'écran de configuration initiale de OLYMPUS Master et l'écran d'enregistrement client apparaissent avant la fenêtre Parcourir. Suivez les instructions à l'écran.

## **Affichage d'images de l'appareil photo sur un ordinateur**

#### **Téléchargement et sauvegarde d'images**

- **Cliquez sur "Transférer des images" al dans la fenêtre Parcourir, puis cliquez sur "Depuis l'appareil photo" .**
	- La fenêtre vous permettant de sélectionner les photos que vous souhaitez transférer depuis l'appareil photo s'affiche. Toutes les images dans l'appareil photo apparaissent.
- *2* **Sélectionnez "Nouvel album" et donnez-lui un nom.**
- *3* **Sélectionnez les fichiers images, puis cliquez sur "Transférer des images".**
	- Une fenêtre indiquant la fin du téléchargement apparaît.

## *4* **Cliquez sur "Parcourir les images maintenant".**

• Les images téléchargées apparaissent dans la fenêtre Parcourir.

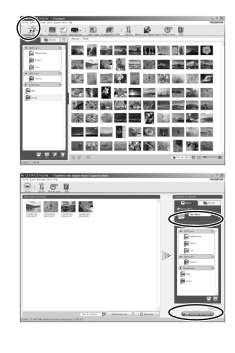

*1* **Assurez-vous que le voyant d'accès de carte ne clignote plus.**

#### <span id="page-37-1"></span>*2* **Effectuez les opérations suivantes pour la déconnexion du câble USB.**

#### **Windows**

- 1 Cliquez sur l'icône "Déconnecter ou éjecter le matériel" de la zone de notification.
- 2 Cliquez sur le message affiché.
- 3 Lorsqu'un message apparaît indiquant que le matériel peut être éjecté en toute sécurité, cliquez sur "OK".

#### **Macintosh**

- 1 Faites glisser l'icône "Sans titre" ou "NO\_NAME" du bureau sur l'icône de la corbeille. Celle-ci se transforme en icône d'éjection. Déposez-la sur l'icône d'éjection.
- *3* **Débranchez le câble USB de l'appareil.**

## **Remarque**

• Windows : lorsque vous cliquez sur "Déconnecter ou éjecter le matériel", un message d'avertissement apparaît. Assurez-vous que des données d'image ne sont pas en cours de téléchargement depuis l'appareil photo et que toutes les applications sont fermées. Cliquez de nouveau sur l'icône "Déconnecter ou éjecter le matériel" et débranchez le câble.

**Pour en savoir plus sur le fonctionnement détaillé du logiciel OLYMPUS Master, consultez le guide de mise en route affiché lors du démarrage ou l'aide d'OLYMPUS Master.** 

## **Pour télécharger et sauvegarder des images sur un ordinateur sans utiliser OLYMPUS Master**

Cet appareil photo est compatible avec les supports de stockage auxiliaires USB. Vous pouvez connecter l'appareil photo à votre ordinateur à l'aide du câble USB fourni avec l'appareil pour télécharger et sauvegarder des images sans utiliser OLYMPUS Master. L'environnement suivant est nécessaire pour connecter l'appareil photo à l'ordinateur à l'aide du câble USB.

**Windows** : Windows 2000 Professional/XP Home Edition/XP Professional/Vista

**Macintosh** : Mac OS X v10.3 ou ultérieur

## **Remarque**

- Si votre ordinateur exécute Windows Vista, vous pouvez sélectionne [PC] à l'étape 3 sur [p. 36](#page-35-0), appuyez sur  $\triangleright$ , puis sélectionnez [MTP] pour utiliser Galerie photo Windows.
- Le transfert des données n'est pas garanti dans les environnements suivants, même si votre ordinateur est équipé d'un port USB.
	- Ordinateurs avec un port USB ajouté via une carte d'extension, etc.
	- Ordinateurs sans système d'exploitation installé en usine et ordinateurs assemblés

<span id="page-37-0"></span>Voyant d'accès de carte

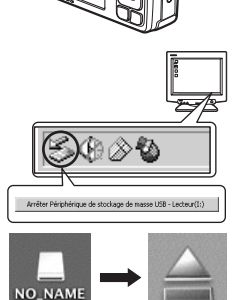

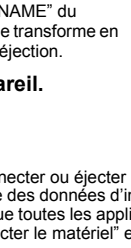

## <span id="page-38-0"></span>**Conseils et informations relatifs à la prise de vue**

#### **Conseils avant de prendre des photos**

#### **L'appareil ne s'allume pas et ce, même si une batterie est insérée**

#### **La batterie n'est pas entièrement chargée**

• Chargez la batterie à l'aide du chargeur.

#### **La batterie est provisoirement inutilisable en raison du froid**

• Les performances de la batterie déclinent lorsque les températures sont faibles, il est possible que la charge de la batterie ne soit pas suffisante pour allumer l'appareil photo. Retirez la batterie et réchauffez-la en la plaçant quelques instants dans votre poche.

#### **La carte ne peut pas être utilisée**

Parfois, lorsque la zone de contact de la carte est sale, l'appareil photo ne reconnaît pas la carte et l'écran [CONFIG CARTE] s'affiche. Dans ce cas, sélectionnez [NETTOIE CARTE], appuyez sur , retirez la carte, puis nettoyez la zone de contact à l'aide d'un chiffon doux et sec.

#### **Aucune photo n'est prise lorsque le déclencheur est enfoncé**

#### **L'appareil photo est en mode veille**

<span id="page-38-3"></span>• Afin d'économiser l'énergie de la batterie, l'appareil photo passe automatiquement en mode veille et le moniteur s'éteint si aucune opération n'est effectuée pendant 3 minutes après la mise sous tension de l'appareil photo. Lorsque ce mode est activé, vous ne pouvez prendre aucune photo et ce, même si vous appuyez complètement sur le déclencheur. Si vous souhaitez prendre une photo, utilisez la levier de zoom ou d'autres touches pour rétablir le mode utilisé par l'appareil photo avant l'activation du mode veille. Si l'appareil photo n'est pas utilisé pendant 12 minutes supplémentaires, il s'éteint automatiquement. Appuyez sur POWER pour allumer l'appareil photo.

#### **La molette mode est placée sur**

• Vous ne pouvez pas prendre de photos lorsque le quide de prise de vue est affiché. Prenez les photos après avoir sélectionné les réglages en suivant le guide de cadrage ou tournez la molette Mode pour la régler en un mode de prise de vue autre que GUIDE.

#### <span id="page-38-1"></span>**Le flash est en cours de chargement**

• Attendez que le repère  $\clubsuit$  (chargement du flash) cesse de clignoter avant de prendre la photo.

#### <span id="page-38-2"></span>**La date et l'heure n'ont pas été définies**

#### **L'appareil photo a été utilisé dans les mêmes conditions que lors de l'achat**

- Au moment de l'achat, la date et l'heure de l'appareil photo ne sont pas définies. Définissez la date et l'heure avant d'utiliser l'appareil photo.
- **["Régler la date et l'heure" \(p. 7\),](#page-6-0) "**Réglage de la date et de l'heure" (p. 29)

#### **La batterie a été retirée de l'appareil photo**

• Les réglages d'usine par défaut de la date et de l'heure sont rétablis lorsque la batterie sont retirées de l'appareil photo pendant environ un jour. Si la batterie se trouve dans l'appareil photo depuis peu, les réglages de la date et de l'heure peuvent être rétablis plus tôt. Avant de prendre des photos importantes, vérifiez que la date et l'heure sont correctement réglées.

#### <span id="page-39-0"></span>**Mise au point sur le sujet**

Selon le sujet, il existe différentes manières de procéder à la mise au point.

#### **Lorsque le sujet n'est pas au centre du cadre**

- Placez le sujet au centre du cadre, mémorisez la mise au point sur le sujet et recomposez la photo.
- **D** ["Déclencheur Prise de photos/Enregistrement de vidéos" \(p. 11\)](#page-10-1)

#### **Le sujet se déplace rapidement**

• Procédez à la mise au point sur un point se trouvant à peu près à la même distance que le sujet que vous souhaitez prendre en photo (en enfonçant le déclencheur jusqu'à micourse), recomposez la photo et attendez que le sujet se trouve dans le cadre.

#### <span id="page-39-1"></span>**Sujets sur lesquels la mise au point est difficile**

• Dans certaines types de conditions, il est difficile de procéder à la mise au point à l'aide de la mise au point automatique.

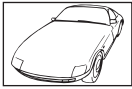

Sujets insuffisamment contrastés

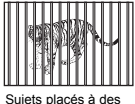

distances différentes

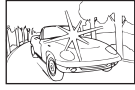

Sujets extrêmement lumineux au centre de l'image

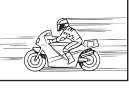

Sujet se déplaçant rapidement

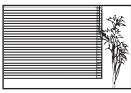

Sujet dépourvu de lignes verticales

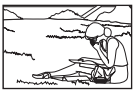

Le sujet n'est pas au centre du cadre

Dans ces cas, effectuez la mise au point (mémorisation de la mise au point) sur un objet au contraste élevé à la même distance que le sujet souhaité, recadrez votre photo et prenez-la. Si le sujet n'a pas de lignes verticales, tenez l'appareil verticalement et effectuez la mise au point à l'aide de la fonction de mémorisation de la mise au point en enfonçant le déclencheur jusqu'à mi-course et remettez l'appareil en position horizontale tout en maintenant le déclencheur enfoncé jusqu'à mi-course et prenez la photo.

#### **Prise de photo sans flou**

Tenez l'appareil photo correctement et appuyez doucement sur le déclencheur pour prendre la photo. Le flou est également limité lors de la prise de vue en mode (« ,)).

**■ "<\*** " (<\*) [Prise de photos à l'aide de la stabilisation des images numériques" \(p. 13\)](#page-12-1)

Les facteurs à l'origine des photos floues sont les suivants :

- Lors de la prise de vue avec un zoom à taux d'agrandissement élevé.
- Lorsque la vitesse d'obturation est réglée sur une vitesse lente pour prendre un sujet sombre.
- Lorsque le flash ne peut pas être utilisé ou qu'un mode SCENE réglé sur une vitesse d'obturation lente est sélectionné.

#### **Prise de photos sans flou sans le flash**

Le flash se déclenche automatiquement lorsque la luminosité est insuffisante et peut provoquer une image floue.

Lors de prise de photos sous un faible éclairage sans le flash, réglez le mode du flash sur  $\lbrack \mathcal{G} \rbrack$ (pas de flash), puis augmentez la sensibilité ISO.

 $\mathbb{R}$  "Touche  $\triangleright$   $\mathbf{\Sigma}$  [Prise de vue avec flash" \(p. 15\)](#page-14-0)

#### **Augmentation du paramètre [ISO]**

**IGF** ["ISO Changement de la sensibilité ISO" \(p. 22\)](#page-21-1)

#### **La photo présente trop de grain**

Plusieurs facteurs peuvent être à l'origine des photos présentant du grain.

#### **Utilisation du zoom numérique pour la prise de vue en gros plan**

- Lorsque le zoom numérique est utilisé, une partie de l'image est rognée et agrandie. Plus le taux d'agrandissement est important, plus la photo présente du grain.
- G<sub>3</sub> ["Levier de zoom Zoom lors de la prise de vue/Affichage en gros plan" \(p. 16\)](#page-15-0)

#### **Augmentation de la sensibilité ISO**

- Lorsque vous augmentez le paramètre [ISO], des "parasites", qui se présentent sous forme de points de couleurs non définies ou d'inégalités au niveau des couleurs, peuvent apparaître et entraîner la présence de bruit au niveau de la photo. Cet appareil photo est équipé d'une fonction permettant de prendre des photos avec une sensibilité élevée tout en supprimant les parasites. L'augmentation de la sensibilité ISO peut cependant entraîner des parasites (selon les conditions de prise de vue).
- **ISC** ["ISO Changement de la sensibilité ISO" \(p. 22\)](#page-21-1)

#### **Prises de vue avec le mode**  f **réglé sur**  M**,**  W**,**  S **ou**  X

- Lors de la prise de vue de sujets foncés à l'aide d'un des modes de scène ci-dessus, il est
- possible que la photo présente un aspect grenu.<br> **ESP** "SCENE Prise de photos en sélectionnant un mode de scène en fonction de la situation" (p. 13)

#### **Prise de photos disposant des couleurs correctes**

- La source lumineuse éclairant le sujet est la raison pour laquelle il existe parfois des différences entre les couleurs réelles et les couleurs de la photo prise. [WB] est la fonction qui permet à l'appareil photo de définir les couleurs réelles. Le paramètre [AUTO] permet généralement d'obtenir une balance des blancs optimale. Cependant, selon le sujet, il est parfois nécessaire de régler manuellement le paramètre [WB] pour obtenir des résultats optimaux.
	- Lorsque le sujet se trouve à l'ombre par une journée ensoleillée
	- Lorsque le sujet est à la fois éclairé par la lumière naturelle et par une lumière intérieure (à côté d'une fenêtre, par exemple)
	- Lorsque le centre du cadre n'est pas blanc
- <span id="page-40-0"></span>**G** ["WB Réglage de la couleur d'une photo" \(p. 21\)](#page-20-0)

#### **Prise de photos représentant une plage de sable blanc ou une scène de neige**

- Les objets clairs (tels que la neige) apparaissent souvent plus sombres qu'en réalité. Le réglage de △⊠ vers [+] permet de rétablir les nuances réelles de l'objet. Inversement, lorsque vous prenez en photo des sujets foncés, il peut être utile d'ajuster vers [–]. L'utilisation du flash peut parfois ne pas créer la luminosité (exposition) souhaitée.
- "Touche △图/凸 Changement de la luminosité de l'image (Compensation d'exposition) [Impression des photos" \(p. 15\)](#page-14-2)

#### **Prise de photos d'un sujet en contre-jour**

- Réglez le flash sur [≱] (flash forcé) pour activer le flash d'appoint. Vous pouvez prendre en photo un sujet en contre-jour sans que le visage du sujet soit foncé. [ $\ddagger$ ] est utile lors de la prise de vue avec rétro éclairage mais également avec un éclairage fluorescent ou artificiel.
- **"Touche**  $\triangleright$  $\updownarrow$  [Prise de vue avec flash" \(p. 15\)](#page-14-0)
	- Le réglage de  $\Delta \mathbf{Z}$  sur [+] s'applique lors d'une prise de vue en contre-jour.
- "Touche △图/凸 Changement de la luminosité de l'image (Compensation d'exposition) [Impression des photos" \(p. 15\)](#page-14-2)
	- Lorsque [DETEC.VISAGE] est réglé sur [ACTIVE], les visages sont bien éclairés sur les photos car cette fonction permet d'appliquer l'exposition adéquate au visage détecté même à contre-jour.
- **D**<sup>3</sup> ["DETEC.VISAGE Faire la mise au point sur un visage" \(p. 23\)](#page-22-2)

#### <span id="page-41-3"></span>**Augmentation du nombre de photos pouvant être prises**

Il existe deux manières d'enregistrer les photos prises à l'aide de cet appareil photo.

#### **Enregistrement des photos dans la mémoire interne**

• Les photos sont enregistrées dans la mémoire interne. Lorsque le nombre de photos pouvant être stockées atteint 0, vous devez connecter l'appareil photo à un ordinateur pour télécharger les photos et les effacer ensuite de la mémoire interne.

#### <span id="page-41-1"></span>**Utilisation d'une carte (xD-Picture Card) (en option)**

- <span id="page-41-4"></span>• Les photos sont enregistrées sur la carte insérée dans l'appareil photo. Lorsque la carte est pleine, vous devez télécharger les photos sur un ordinateur et les effacer de la carte. Vous pouvez également utiliser une nouvelle carte.
- Lorsqu'une carte est insérée dans l'appareil photo, les photos ne sont pas enregistrées dans la mémoire interne. Les photos de la mémoire interne peuvent être copiées sur la carte à l'aide de la fonction [SAUVEGARDER].
- **D**<sup>8</sup> ["SAUVEGARDER Copie d'images de la mémoire interne sur la carte" \(p. 27\)](#page-26-1) ["La carte" \(p. 48\)](#page-47-0)

#### <span id="page-41-0"></span>**Nombre de photos pouvant être stockées et durée d'enregistrement des vidéos** Photos

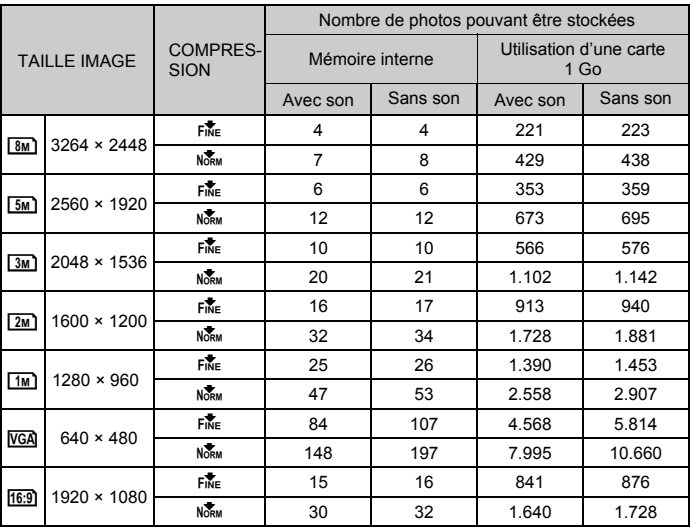

Vidéos

<span id="page-41-2"></span>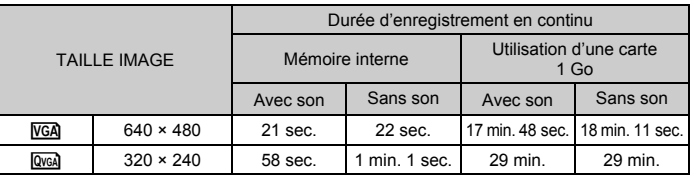

#### **Utilisation d'une nouvelle carte**

- Si vous utilisez une carte de marque autre qu'Olympus ou une carte adaptée à une autre application (un ordinateur, par exemple), utilisez la fonction [FORMATER] pour formater la carte.
- **GS** ["FORMATER Formatage de la carte ou de la mémoire interne" \(p. 27\)](#page-26-2)

#### <span id="page-42-0"></span>**Le voyant d'accès de carte clignote**

- Une photo ou une vidéo est en cours d'enregistrement ou de téléchargement (lors de la connexion à un ordinateur).
- N'effectuez aucune des opérations suivantes lorsque le voyant d'accès de carte clignote, faute de quoi il est possible que les photos ne soient pas enregistrées ou que la mémoire interne ou la carte ne puisse plus être utilisée.
	- Ouvrez le couvercle de la carte/du compartiment de la batterie
	- Retirez la batterie et la carte

#### **Prolongement de la durée de vie de la batterie**

- L'exécution des opérations suivantes lorsque vous ne prenez pas de photos peut épuiser l'énergie de la batterie.
	- Appuyer de manière répétée sur le déclencheur jusqu'à mi-course.
	- Utiliser le zoom de manière répétée.
- Afin d'économiser l'énergie de la batterie, réglez [ECO.D'ENERGIE] sur [ACTIVE] ou éteignez l'appareil photo lorsque vous ne l'utilisez pas.
- g ["ECO.D'ENERGIE Réglage de l'appareil photo en mode d'économie d'énergie" \(p. 29\)](#page-28-1)

#### **Fonctions ne pouvant pas être sélectionnées à partir des menus/Fonctions ne pouvant pas être sélectionnées même en appuyant sur les touches de fonction**

- Il est possible que certains éléments ne puissent pas être sélectionnés à partir des menus lors de l'utilisation de la molette de défilement.
	- (Les éléments de menu affichés en gris ne peuvent pas être sélectionnés.)
		- Éléments ne pouvant pas être définis en mode prise de vue
		- Éléments ne pouvant pas être définis en raison d'un élément déjà défini : [ $_{\rm S}\!/$ ] et [ $\!/$ ], etc.
- Certaines fonctions ne peuvent pas être utilisées lorsque l'appareil photo ne dispose d'aucune carte.
	- [PANORAMIQUE], [IMPRESSION], [FORMATER], [SAUVEGARDER]
- Lorsque la molette de mode est réglée sur GUIDE, il n'est pas possible de modifier les fonctions.

#### <span id="page-42-1"></span>**Pour rétablir les réglages par défaut des fonctions**

- Pour rétablir les paramètres de prise de vue dans leur réglage par défaut pendant la prise de vue, réglez [REINITIALI.] sur [OUI].
- D§ "REINITIALI. Rétablissement des réglages par défaut des fonctions de prise de vue" [\(p. 21\)](#page-20-2)
	- Tous les réglages de prise de vue sauf pour le mode P, [QUALITE D'IMAGE] et le mode de scène sélectionné reprennent leurs réglages par défaut lorsque l'appareil photo est éteint.

#### **Aide relative à l'affichage et conseils de dépannage**

#### **L'effet yeux rouges ne peut être corrigé**

• Selon la photo, il est possible que l'effet "yeux rouges" ne puisse être corrigé. Il est également possible que toutes les parties de la photo, à l'exception des yeux, puissent être corrigées.

#### **Il y a des taches lumineuses sur la photo**

• Il se peut que la lumière reflétée par les poussières et autres particules flottant dans l'air la nuit apparaisse sous forme de taches lumineuses sur les photos prises avec flash.

#### <span id="page-43-0"></span>**Affichage des photos de la mémoire interne**

• Lorsqu'une carte est insérée dans l'appareil photo, il n'est pas possible d'afficher les photos de la mémoire interne. Retirez la carte avant d'utiliser l'appareil photo.

#### **Affichage rapide de la photo souhaitée**

- Faites pivoter le levier de zoom vers la lettre W pour afficher les images sous forme de miniatures (affichage d'index).
- **G** ["Levier de zoom Zoom lors de la prise de vue/Affichage en gros plan" \(p. 16\)](#page-15-0)

#### **Effacement du son enregistré avec les photos**

- Une fois que du son a été ajouté à une image, il est impossible d'effacer le son. Il faut alors réenregistrer un silence.
- **I** <sup>4</sup> (**v** [Ajout de son aux photos" \(p. 26\)](#page-25-0)

#### **Affichage des photos sur un ordinateur**

#### **Affichage d'une photo en mode plein écran ACL**

La taille de l'image affichée sur un écran d'ordinateur varie en fonction des paramètres de l'ordinateur. Lorsque le paramètre d'affichage de l'écran est réglé sur 1.024 × 768 et que vous utilisez Internet Explorer pour afficher l'intégralité d'une image dont la taille est 2.048 × 1.536, vous ne pouvez pas visualiser l'intégralité de l'image sans faire défiler l'écran. Il existe différentes manières d'afficher les photos en mode plein écran.

#### **Affichage de l'image à l'aide du logiciel d'affichage des images**

• Installez le logiciel OLYMPUS Master 2 inclus sur le CD-ROM fourni.

#### **Modifiez les paramètres du moniteur**

• Il est possible que l'ordre des icônes soit modifié sur le bureau de l'ordinateur. Pour plus de détails au sujet de la modification des paramètres de votre ordinateur, reportez-vous au manuel d'instructions de l'ordinateur.

## <span id="page-43-1"></span>**Lorsqu'un message d'erreur s'affiche sur l'appareil photo...**

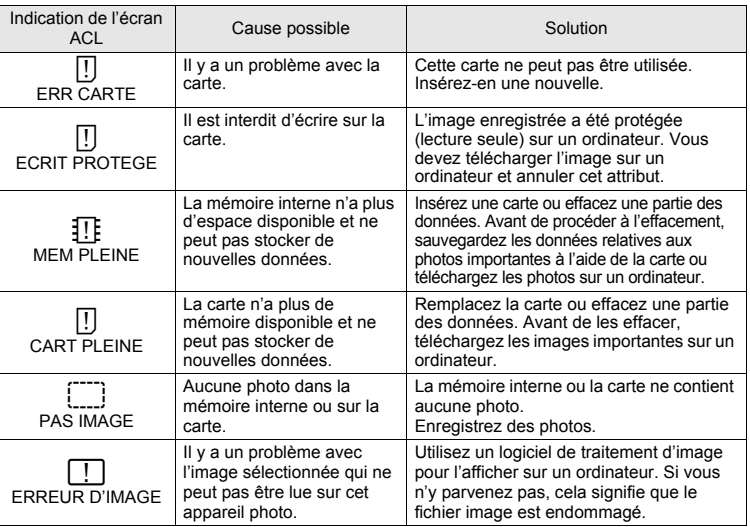

<span id="page-44-0"></span>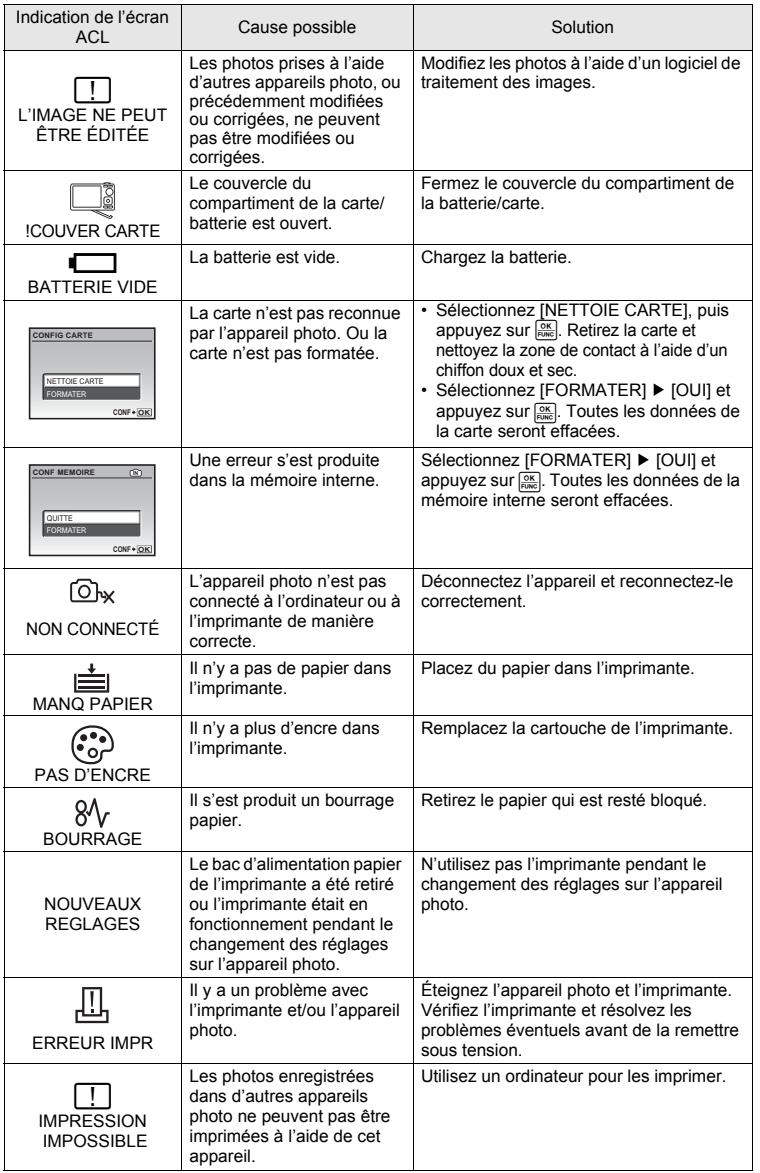

## <span id="page-45-0"></span>**Fonctions disponibles en modes prise de vue et scènes**

Certaines fonctions ne peuvent pas être définies dans certains modes prise de vue. Pour plus d'informations, consultez le tableau ci-dessous.

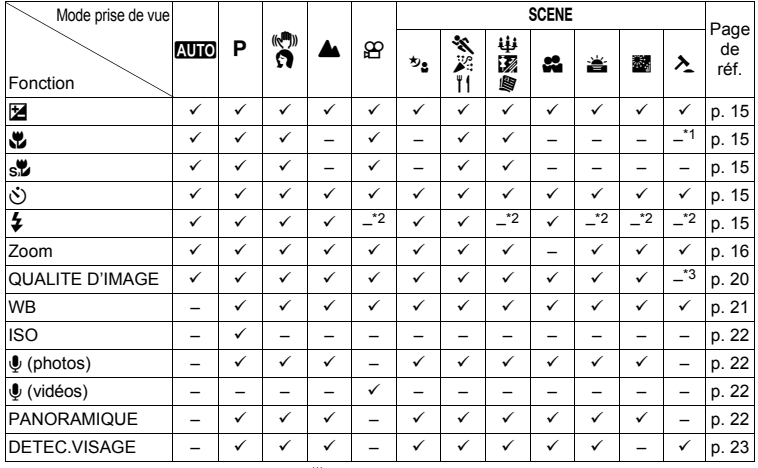

#### **Fonctions disponibles en mode prise de vue**

\*1 Le mode prise de vue est réglé sur [

 $*2$  [ $\clubsuit$ ] est réglée sur [ $\circledS$ ].

\*3 [QUALITE D'IMAGE] est réglée sur [VGA].

## <span id="page-46-0"></span>**Entretien de l'appareil photo**

#### **Nettoyage de l'appareil photo**

#### **Extérieur :**

• Essuyez délicatement avec un chiffon doux. Si l'appareil est très sale, trempez le chiffon dans de l'eau légèrement savonneuse et essorez-le. Essuyez l'appareil photo avec le chiffon humide puis séchez-le avec un chiffon sec. Si vous avez utilisé l'appareil à la plage, utilisez un chiffon trempé dans de l'eau douce et bien essoré.

#### **Écran ACL :**

• Essuyez délicatement avec un chiffon doux.

#### **Objectif :**

• Retirez la poussière avec une soufflette du commerce, puis essuyez délicatement avec du papier de nettoyage pour objectif.

#### **Batterie/Chargeur de batterie :**

• Essuyez délicatement avec un chiffon doux et sec.

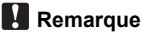

- N'utilisez pas de solvants puissants comme l'essence ou l'alcool, ni de chiffons ayant subi un traitement chimique.
- Des dépôts risquent de se former sur la surface de l'objectif s'il n'est pas nettoyé.

#### **Stockage**

- Pour stocker l'appareil pour une longue durée, enlevez la batterie, l'adaptateur secteur et la carte, conservez-les dans un endroit frais, sec et bien ventilé.
- Insérez périodiquement la batterie et testez les fonctions de l'appareil photo.

#### **Remarque**

• Évitez de laisser l'appareil photo dans des endroits où des produits chimiques sont manipulés car ceci peut provoquer une corrosion.

## <span id="page-46-1"></span>**Batterie et chargeur**

- ( Cet appareil photo utilise une batterie au lithium-ion Olympus (LI-42B/LI-40B). Aucun autre type de batterie ne peut être utilisé.
- ( La consommation de l'appareil photo dépend des fonctions utilisées.
- ( Dans les conditions décrites ci-dessous, de l'énergie est consommée en permanence et la batterie se décharge rapidement.
	- Le zoom est utilisé de manière répétée.
	- Le déclencheur est enfoncé jusqu'à mi-course de manière répétée en mode prise de vue, activant ainsi la mise au point automatique.
	- Une image apparaît sur l'écran ACL pendant une durée prolongée.
	- L'appareil est connecté à un ordinateur ou à une imprimante.
- ( L'utilisation d'une batterie épuisée peut entraîner l'arrêt de l'appareil photo sans afficher l'indicateur de niveau de charge.
- ( La batterie rechargeable n'est pas entièrement chargée lors de l'achat. Chargez complètement la batterie à l'aide du chargeur LI-40C avant l'utilisation.
- La recharge de la pile rechargeable fournie prend environ 5 heures.
- Cet appareil photo utilise un chargeur spécifié par Olympus. Ne pas utiliser un autre type de chargeur.

## **Utilisation du chargeur et de l'adaptateur secteur à l'étranger**

- Le chargeur et l'adaptateur secteur peuvent être utilisés avec la plupart des sources électriques dans la plage comprise entre 100 V et 240 V CA (50/60 Hz) dans le monde entier. Cependant, en fonction du pays ou de la région où vous vous trouvez, la prise murale CA peut se présenter sous une forme différente et l'adaptation du chargeur et de l'adaptateur secteur peut nécessiter l'utilisation d'un adaptateur. Pour plus d'informations, contactez votre fournisseur local d'électricité ou une agence de voyages.
- N'utilisez pas d'adaptateurs de tension de voyage car ils pourraient endommager le chargeur et l'adaptateur secteur.

## **Utilisation des accessoires**

#### <span id="page-47-3"></span><span id="page-47-0"></span>**La carte**

Les images peuvent être enregistrées sur une carte en option.

La mémoire interne et la carte sont les supports d'enregistrement de photos de l'appareil, semblables à une pellicule dans un appareil classique.

Les photos enregistrées dans la mémoire interne ou la carte peuvent être facilement effacées via l'appareil ou traitées à l'aide d'un ordinateur.

Contrairement à un support de stockage portable, la mémoire interne ne peut pas être retirée ou échangée. Le nombre de photos pouvant être enregistrées peut être augmenté en utilisant une carte de capacité supérieure.

#### 1 Zone d'index

Vous pouvez utiliser cet espace pour mentionner le contenu de la carte.

2 Zone de contact Partie dans laquelle les données transférées de l'appareil photo entrent dans la carte. Ne touchez pas directement cette zone.

#### <span id="page-47-4"></span>**Cartes compatibles**

xD-Picture Card (16 Mo à 2 Go) (Type H/M, Standard)

#### <span id="page-47-1"></span>**Utilisation de la mémoire interne ou de la carte**

Vous pouvez vérifier sur l'écran ACL si la mémoire interne ou la carte est utilisée pendant des opérations de prise de vue et d'affichage.

Mode prise de vue de van de version de van de van de van de van de van de van de van de van de van de van de v

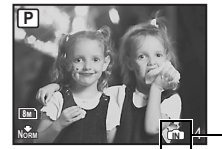

Indicateur de mémoire B : Lors de l'utilisation de la mémoire interne Pas d'icône : Lors de l'utilisation d'une carte

OLYMPUS

ନ 2

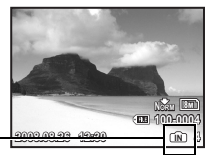

#### <span id="page-47-2"></span>**Remarque**

• N'ouvrez pas le couvercle de la carte/du compartiment de la batterie lorsque le voyant d'accès de carte clignote, indiquant que des données sont en cours de lecture ou d'écriture. Ceci pourrait endommager les données de la mémoire interne ou de la carte et rendre la mémoire interne ou la carte inutilisable.

#### **Adaptateur secteur**

Un adaptateur secteur est utile dans le cadre de tâches qui prennent du temps, telles que le téléchargement de photos sur un ordinateur ou lors de l'exécution d'un diaporama pendant une durée de temps prolongée.

N'utilisez aucun autre adaptateur secteur avec cet appareil photo.

## **Remarque**

- Il ne faut jamais insérer ou retirer la batterie ni brancher ou débrancher l'adaptateur secteur lorsque l'appareil photo est allumé ou s'il est connecté à un autre équipement. Vous risqueriez d'endommager les fonctions et les réglages internes de l'appareil.
- Lisez attentivement le mode d'emploi de l'adaptateur secteur.

## **PRÉCAUTIONS DE SÉCURITÉ**

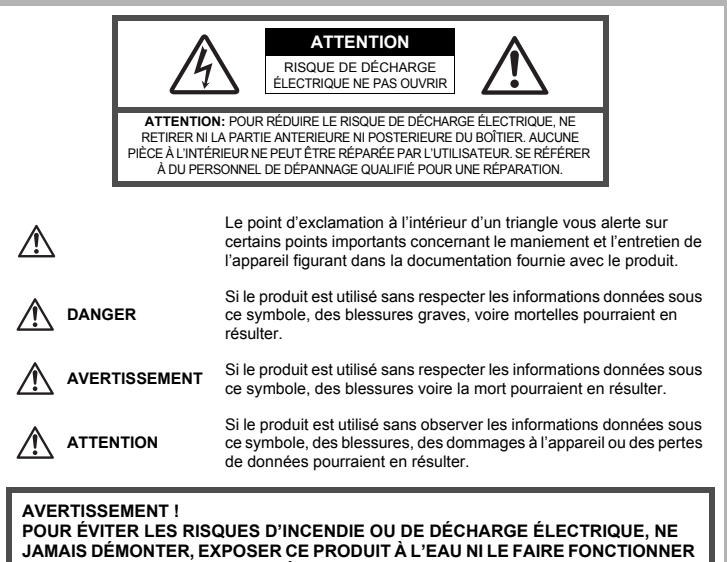

**DANS UN ENVIRONNEMENT TRÈS HUMIDE.**

#### **Précautions générales**

**Lire toutes les instructions —** Avant d'utiliser l'appareil, lire toutes les instructions de fonctionnement. Sauvegarder tous les manuels et la documentation pour s'y référer ultérieurement. **Nettoyage —** Toujours débrancher ce produit de la prise de courant avant nettoyage. N'utiliser qu'un chiffon humide pour le nettoyage. Ne jamais utiliser de produits de nettoyage liquides ou aérosols, ni de solvants organiques pour nettoyer ce produit.

**Accessoires —** Pour votre sécurité, et pour éviter d'endommager le produit, n'utiliser que des accessoires recommandés par Olympus.

**Eau et humidité —** Pour les précautions sur des produits avec une conception imperméable, lire les sections imperméabilisation.

**Emplacement —** Pour éviter d'endommager l'appareil, monter le produit solidement sur un trépied ou un sabot stable.

**Alimentation —** Ne raccorder ce produit qu'à la source d'alimentation décrite sur l'étiquette du produit.

**Foudre —** Si un orage éclate pendant l'utilisation d'un adaptateur secteur, le débrancher immédiatement de la prise de courant.

Entrée d'objets — Pour éviter des blessures, ne jamais introduire d'obiet métallique dans le produit.

**Chaleur —** Ne jamais utiliser ni ranger ce produit près d'une source de chaleur telle qu'un radiateur, un accumulateur de chaleur, ou tout type d'appareil qui génère de la chaleur, comprenant les amplificateurs.

## **AVERTISSEMENT**

( **Ne pas utiliser l'appareil à proximité de gaz inflammables ou explosifs.** ( **Ne pas utiliser le flash ou la LED de très près sur des personnes (bébés, jeunes enfants, etc.).**

- Vous devez être au moins à 1 m des visages de vos sujets. Déclencher le flash trop près des yeux du sujet pourrait causer une perte momentanée de la vision.
- ( **Ne pas laisser l'appareil à la portée des enfants.**
	- Toujours utiliser et ranger l'appareil hors de la portée des jeunes enfants et des bébés pour empêcher les situations dangereuses suivantes qui pourraient causer des blessures graves :
		- S'enrouler dans la courroie de l'appareil, causant la strangulation.
		- Avaler accidentellement la batterie, des cartes ou d'autres petites pièces.
		- Déclencher accidentellement le flash dans leurs yeux ou ceux d'un autre enfant. • Se blesser accidentellement par des parties en mouvement de l'appareil.
- ( **Ne pas regarder le soleil ni de la lumière puissante avec l'appareil.**
- ( **Ne pas utiliser ni ranger l'appareil dans des endroits poussiéreux ou humides.**
- ( **Ne pas couvrir le flash avec une main pendant le déclenchement.**

## **ATTENTION**

( **Arrêter immédiatement d'utiliser l'appareil si vous remarquez une odeur, un bruit anormal ou de la fumée provenant de l'appareil.**

• Ne jamais retirer les batteries les mains nues, ce qui pourrait vous brûler les mains.

- ( **Ne jamais manipuler l'appareil avec des mains mouillées.**
- ( **Ne pas laisser l'appareil dans des endroits où il pourrait être soumis à des températures très élevées.**
	- Ceci pourrait causer une détérioration de certaines pièces et, dans certaines circonstances, l'appareil pourrait prendre feu. Ne pas utiliser le chargeur ni un adaptateur secteur s'il est couvert (par exemple par une couverture). Ce qui pourrait causer une surchauffe, débouchant sur un incendie.
- ( **Manipuler l'appareil soigneusement afin d'éviter une brûlure à basse température.**
	- Lorsque l'appareil contient des parties métalliques, une surchauffe peut déboucher sur une brûlure à basse température. Faire attention aux points suivants :
		- Utilisé pendant une longue durée, l'appareil devient chaud. Si vous tenez l'appareil dans ces conditions, une brûlure à basse température risque de se produire.
		- Dans des endroits sujets à des températures très froides, la température du corps de l'appareil peut être plus basse que la température ambiante. Si possible, mettre des gants en tenant l'appareil à des températures basses.

#### **Faire attention avec la courroie.**

• Faire attention avec la courroie en portant l'appareil. Elle peut facilement s'accrocher à des objets sur le passage et causer des dommages sérieux.

#### **Précautions de manipulation de la batterie**

**Veuillez suivre ces consignes importantes pour éviter le coulage du liquide de la batterie, une génération de chaleur, des brûlures, une explosion, ou de causer des décharges électriques ou brûlures.**

## **DANGER**

• L'appareil photo utilise une batterie lithium ion spécifiée par Olympus. Chargez l'appareil avec le chargeur spécifié. N'utilisez aucun autre chargeur.

- Prendre des précautions en transportant ou rangeant la batterie pour éviter qu'elle vienne en contact avec des objets métalliques comme des bijoux, des épingles à cheveux, des agrafes, etc.
- Ne jamais ranger la batterie dans un lieu où elle serait exposée en plein soleil, ou sujette à des températures élevées dans un véhicule chaud, près d'une source de chaleur, etc.
- Pour éviter de causer des coulages de liquide de la batterie ou d'endommager ses bornes, respecter scrupuleusement toutes les instructions concernant l'usage de la batterie. Ne jamais tenter de démonter la batterie ni la modifier, en soudant, etc.
- Si du liquide de la batterie entrait dans vos yeux, les laver immédiatement avec de l'eau claire et froide du robinet et consulter immédiatement un médecin.
- Toujours ranger la batterie hors de la portée des jeunes enfants. Si un enfant avale accidentellement une batterie, consulter immédiatement un médecin.

## **AVERTISSEMENT**

- Maintenir à tout moment la batterie au sec.
- Pour éviter un coulage du liquide de la batterie, une génération de chaleur ou de causer un incendie ou une explosion, n'utiliser que la batterie recommandée pour l'usage avec ce produit.
- Introduire soigneusement la batterie comme décrit dans les instructions de fonctionnement.
- Si les batteries rechargeables n'ont pas été rechargées au bout de la durée spécifiée, arrêter de les charger et ne pas les utiliser.
- Ne pas utiliser une batterie si elle est endommagée ou cassée.
- Si la batterie coule, devient décolorée ou déformée, ou devient anormale sous d'autres aspects pendant le fonctionnement, arrêter d'utiliser l'appareil.
- Si du liquide de la batterie coule sur vos vêtements ou sur votre peau, retirer le vêtement et laver immédiatement la zone affectée avec de l'eau claire et froide du robinet. Si le liquide vous brûle la peau, consulter immédiatement un médecin.
- Ne jamais soumettre la batterie à des chocs violents ni à des vibrations continues.

# **ATTENTION**

- Avant sa mise en place, toujours contrôler soigneusement la batterie pour des coulages, décoloration, gauchissement ou toutes autres anormalités.
- La batterie peut devenir chaude pendant une utilisation prolongée. Pour éviter des brûlures mineures, ne pas la retirer immédiatement après avoir utilisé l'appareil.
- Toujours retirer la batterie de l'appareil avant de le ranger pour une longue durée.

#### **Précautions pour l'environnement d'utilisation**

- Pour protéger la technologie de haute précision contenue dans ce produit, ne jamais laisser l'appareil dans les endroits indiqués ci-dessous, que ce soit en utilisation ou pour le rangement :
	- Endroits où les températures et/ou l'humidité sont élevées ou passent par des changements extrêmes. En plein soleil, à la plage, dans des voitures fermées, ou près d'autres sources de chaleur (poêle, radiateur, etc.) ou des humidificateurs.
	- Dans des endroits sablonneux ou poussiéreux.
	- Près de produits inflammables ou explosifs.
	- Dans des endroits humides, telle qu'une salle de bain ou sous la pluie. En utilisant des produits avec une conception imperméable, lire également leurs manuels.
- Dans des endroits prédisposés à de fortes vibrations.
- Ne jamais laisser tomber l'appareil ou le soumettre à des chocs violents ou à des vibrations.
- Lorsque l'appareil est monté sur un trépied, ajuster sa position avec la tête du trépied. Ne pas faire tourner l'appareil.
- Ne pas toucher les contacts électriques de l'appareil.
- Ne pas laisser l'appareil pointé directement vers le soleil. Cela pourrait endommager l'objectif ou le rideau de l'obturateur, altérer les couleurs, générer des images fantômes sur le CCD, ou pourrait éventuellement provoquer un incendie.
- Ne pas pousser ni tirer violemment l'objectif.
- Avant de ranger l'appareil pour une longue durée, retirer la batterie. Choisir un endroit frais et sec pour le rangement pour prévenir la formation de condensation ou de moisissure dans l'appareil. Après rangement, vérifier le fonctionnement de l'appareil en le mettant en marche et en appuyant sur le déclencheur pour s'assurer qu'il fonctionne normalement.
- Toujours respecter les restrictions d'environnement de fonctionnement décrites dans le manuel de l'appareil photo.

#### **Précautions pour la manipulation de la batterie**

- Cet appareil photo utilise une batterie au lithium-ion spécifiée par Olympus. Ne pas utiliser de batterie d'un autre type. Pour une utilisation correcte en toute sécurité, veuillez lire attentivement le mode d'emploi de la batterie avant de l'utiliser.
- Si les bornes de la batterie deviennent humides ou grasses, un mauvais contact risque de se produire. Essuyer la batterie correctement avec un chiffon sec avant utilisation.
- Toujours charger une batterie pour l'utiliser la première fois, ou si elle n'a pas été utilisée pendant une longue période.
- En faisant fonctionner l'appareil photo sur batterie à des températures basses, essayer de maintenir l'appareil photo et la batterie au chaud dans la mesure du possible. La batterie qui s'épuise à basses températures peut se rétablir après l'avoir réchauffée à la température normale.
- Le nombre de photos que vous pouvez prendre peut varier selon les conditions de prise de vue et de la batterie.
- Avant de partir pour un long voyage, en particulier avant de partir à l'étranger, acheter des batteries de rechange. Une batterie recommandée peut être difficile à obtenir en voyageant.
- Veuillez recycler les batteries pour préserver les ressources de notre planète. Quand vous jetez des batteries mortes, s'assurer de recouvrir les bornes et toujours respecter la réglementation locale.

#### **Écran ACL**

- Ne pas forcer sur l'écran ACL, sinon l'image risque de devenir vague en provoquant une panne en mode d'affichage ou en endommageant l'écran ACL.
- Une bande de lumière risque d'apparaître en haut et dans le bas de l'écran ACL, mais ce n'est pas un mauvais fonctionnement.
- Si un sujet est visionné en diagonale dans l'appareil, les bords peuvent apparaître en zigzag sur l'écran ACL. Ce n'est pas un mauvais fonctionnement ; ce sera moins perceptible en mode d'affichage.
- Dans des endroits à basses températures, l'écran ACL peut prendre un certain temps pour s'allumer ou sa couleur risque de changer momentanément. Pour utiliser l'appareil dans des endroits extrêmement froids, il est recommandé de le préserver du froid en le maintenant au chaud entre les prises de vues. Un écran ACL montrant des performances médiocres à cause du froid fonctionnera correctement en revenant à des températures normales.
- L'écran à cristaux liquides utilisé pour l'écran ACL est produit avec une technologie de haute précision. Toutefois, des points noirs ou lumineux peuvent apparaître constamment sur l'écran ACL. À cause de ses caractéristiques ou selon l'angle sous lequel vous visionnez l'écran ACL, les points peuvent ne pas être uniformes en couleur ni en luminosité. Ce n'est pas un mauvais fonctionnement.

#### **Remarques juridiques et autres**

- Olympus décline toute responsabilité ou garantie pour les pertes subies et les bénéfices manqués, de même que pour les créances de tiers en découlant, consécutifs à l'utilisation incorrecte de cet appareil.
- Olympus décline toute responsabilité ou garantie pour les pertes subies et les bénéfices manqués, consécutifs à l'effacement de prises de vues.

#### **Refus de responsabilité relatif à la garantie**

- Olympus décline toutes autres représentations ou garanties, expresses ou implicites, pour ou relatives au contenu de la documentation écrite ou du logiciel et ne pourra en aucun cas être tenu responsable de toute autre garantie implicite de commercialisation ou d'adaptation à des fins particulières ou pour les dommages encourus de quelque nature que ce soit, qu'ils soient indirects, imprévus ou issus d'une autre cause (y compris et sans limitation aux dommages entraînés par la perte de bénéfices financiers, l'interruption de travail et la perte d'informations professionnelles) qui proviendraient d'une utilisation ou de l'impossibilité d'utiliser cette documentation écrite, du logiciel ou du matériel. Certains États n'autorisent pas l'exclusion ni la limitation de la responsabilité des dommages indirects ou imprévus, de sorte que les limitations ci-dessus peuvent ne pas vous concerner.
- Olympus se réserve tous droits sur ce manuel.

#### **Avertissement**

Toute reproduction photographique ou usage illicite de matériel protégé par des droits d'auteur peut violer des lois applicables sur les droits d'auteur. Olympus n'assume aucune responsabilité quant à la reproduction photographique illicite, l'usage ou tout autre acte interdit portant atteinte aux droits d'auteur.

#### **Note relative aux droits d'auteur**

Tous droits réservés. Toute reproduction partielle ou intégrale de cette documentation écrite ou du logiciel, par quelque procédé que ce soit ou sous quelque forme que ce soit, électronique ou mécanique, y compris par reproduction photographique ou enregistrement et par l'usage de quelque moyen de stockage et de récupération des informations que ce soit, n'est permise sans autorisation écrite et préalable d'Olympus. Aucune responsabilité ne sera assumée quant à l'utilisation des informations contenues dans la documentation écrite ou du logiciel, ou pour des dommages résultant de l'utilisation des informations contenues ici. Olympus se réserve le droit de modifier les caractéristiques et le contenu de cette publication ou du logiciel sans obligation ni préavis.

#### **Pour les utilisateurs en Europe**

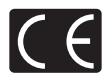

La marque "CE" indique que ce produit est conforme aux normes européennes en matière de sécurité, de santé, d'environnement et de protection du consommateur. Les appareils photo marqués "CE" sont prévus pour la vente en Europe.

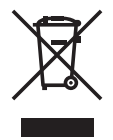

Le symbole [poubelle sur roue barrée d'une croix WEEE annexe IV] indique une collecte séparée des déchets d'équipements électriques et électroniques dans les pays de l'UE.

Veuillez ne pas jeter l'équipement dans les ordures domestiques. A utiliser pour la mise en rebut de ces types d'équipements conformément aux systèmes de traitement et de collecte disponibles dans votre pays.

#### **Précaution sur l'utilisation de la batterie et du chargeur de batterie**

Il est vivement recommandé de n'utiliser que la batterie et le chargeur de batterie spécifiques, qui sont disponibles comme accessoires d'origine Olympus, avec cet appareil photo. L'utilisation d'une batterie et /ou d'un chargeur de batterie qui ne sont pas d'origine risque de provoquer un incendie ou des blessures à cause d'un coulage de liquide, d'une surchauffe, d'une combustion ou d'un endommagement de la batterie. Olympus n'assume aucune responsabilité pour les accidents et dommages à cause de l'utilisation d'une batterie et/ou d'un chargeur de batterie autres que les accessoires d'origine Olympus.

#### **Conditions d'obtention de la garantie**

- 1. Si le produit s'avère défectueux malgré une manipulation correcte (conforme aux instructions du mode d'emploi fourni), dans un délai de deux ans à partir de la date d'achat auprès d'un distributeur Olympus agréé, ce produit sera réparé ou remplacé au choix de Olympus gratuitement au sein du secteur d'activité de Olympus Imaging Europa GmbH indiqué sur le site Internet http://www.olympus.com. Pour toute demande de réparation sous garantie, le client doit apporter le produit et la présente carte de garantie avant la fin de la période de deux ans de garantie au revendeur auquel il a acheté le produit ou à tout autre centre de service après-vente Olympus agréé dans le secteur d'activité de Olympus Imaging Europa GmbH indiqué sur le site Internet http://www.olympus.com. Le client peut retourner le produit à n'importe quel centre de service après-vente Olympus agréé pendant une période d'un an à partir de la date d'achat, en cas de réparations, conformément à la garantie internationale. Veuillez noter que de tels centres de service après-vente Olympus n'existent pas dans certains pays.
- 2. Le client est responsable des risques du transport du produit chez un distributeur Olympus ou dans un centre de service après-vente Olympus, tous les frais de transport sont à sa charge.
- 3. Pendant la période de garantie, les frais engendrés par des réparations sont à la charge du client dans les cas ci-dessous:
	- (a) tout dommage résultant d'une manipulation non conforme (contraire aux instructions du mode d'emploi);
	- (b) tout dommage résultant d'une réparation, d'une modification, d'un nettoyage, etc., non effectués par un centre de service après-vente Olympus;
	- (c) tout dommage causé par un transport non conforme, une chute, un choc, etc. après achat du produit;
	- (d) tout défaut ou dommage résultant d'un incendie, tremblement de terre, inondation, intempéries et autres catastrophes naturelles, pollution, alimentation électrique non conforme;
	- (e) tout dommage résultant d'un stockage non conforme ou négligent (températures excessives, humidité excessive, proximité d'insecticides tels que naphtaline ou produits chimiques nocifs, etc.) ou d'un entretien non conforme;
	- (f) tout dommage résultant de piles usagées, etc.;
	- (g) tout dommage causé par l'intrusion de sable, boue, etc. à l'intérieur de l'appareil;
	- (h) non présentation de la présente garantie pour la réparation;
	- (i) modifications faites sur la présente carte de garantie concernant l'année, le mois et le jour de l'achat, les noms du client et du revendeur, le numéro, de série, etc.;
	- (j) non présentation d'un justificatif d'achat (ticket de caisse) en même temps que la présente garantie.
- 4. Cette garantie concerne uniquement le produit lui-même. Elle ne couvre pas les autres pièces telles que sac de transport, bandoulière, couvercle d'objectif, piles, etc.
- 5. La seule obligation de Olympus dans le cadre de la présente garantie se limite à la réparation ou au remplacement du produit. Toute responsabilité pour perte ou dommage indirect ou accessoire de quelque nature que ce soit supporté par le client à cause d'un défaut du produit est exclue, notamment en cas de perte ou dommage causé à des objectifs, films, autres matériels ou accessoires utilisés avec le produit ou de perte financière quelconque résultant d'un retard en réparation ou de la perte de données. La présente disposition ne déroge pas à la législation contraignante en vigueur.

#### **Remarques sur l'établissement de la carte de garantie**

- 1. Cette garantie ne sera valide que si la carte de garantie est dûment complétée par Olympus ou un revendeur agréé ou si d'autres documents contiennent une justification suffisante. Par conséquent, veuillez vous assurer que votre nom, le nom du revendeur, le numéro de série et la date d'achat (année, mois, jour) figurent intégralement et lisiblement sur la carte de garantie et que le contrat d'achat original ou le justificatif d'achat (indiquant le nom et l'adresse du revendeur, la date d'achat et la désignation du produit) est joint à la présente garantie. Olympus se réserve le droit de refuser une prestation de service après-vente gratuite si les informations portées sur la carte de garantie sont incomplètes ou illisibles ou si les documents mentionnés précédemment ne sont pas joints ou si les informations qu'ils contiennent sont incomplètes ou illisibles.
- 2. Cette carte de garantie ne sera pas remplacée, aussi conservez-la avec le plus grand soin.
- Veuillez vous reporter au site Internet http://www.olympus.com pour connaître la liste des centres de service après-vente Olympus agréés.

#### **Marques déposées**

- IBM est une marque déposée de la société International Business Machines Corporation.
- Microsoft et Windows sont des marques déposées de la société Microsoft Corporation.
- Macintosh est une marque de Apple Inc.
- xD-Picture Card™ est une marque déposée.
- Tous les autres noms de sociétés et appellations de produits sont des marques, déposées ou non, des propriétaires respectifs.
- Les normes pour les systèmes de fichiers d'appareil photo indiquées dans ce manuel sont les normes "Design Rule for Camera File System/DCF" stipulées par l'association JEITA (Japan Electronics and Information Technology Industries Association).

## **CARACTÉRISTIQUES**

## (**Appareil photo**

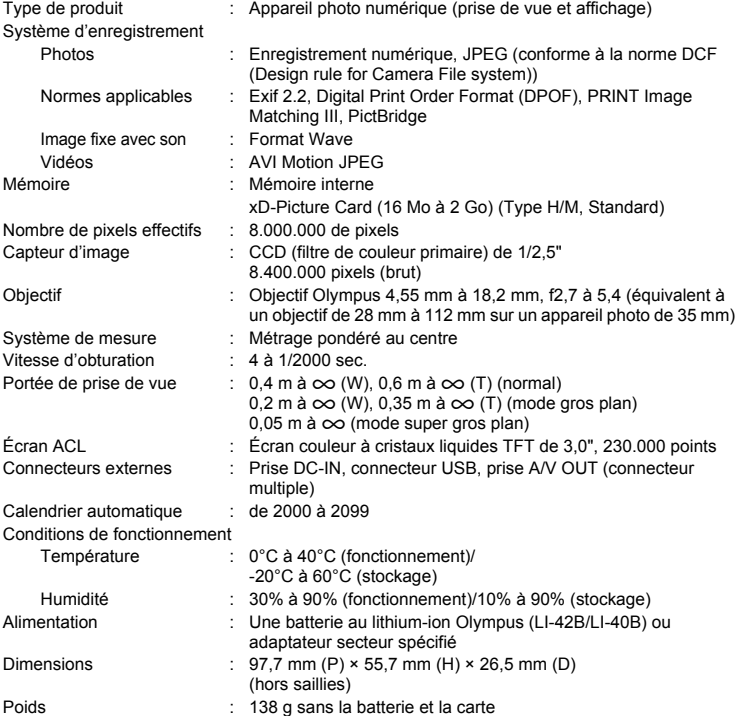

## (**Batterie au lithium-ion (LI-42B)**

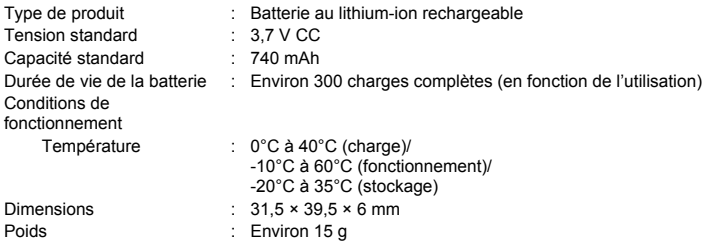

## (**Chargeur de batterie (LI-40C)**

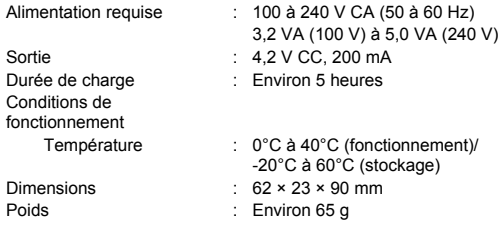

La conception et les caractéristiques peuvent être modifiées sans préavis.

#### <span id="page-57-0"></span>**Appareil photo**

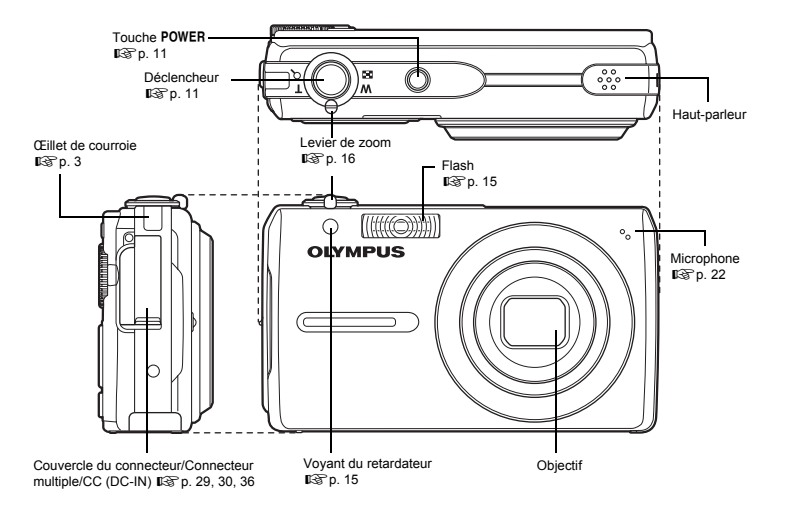

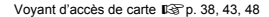

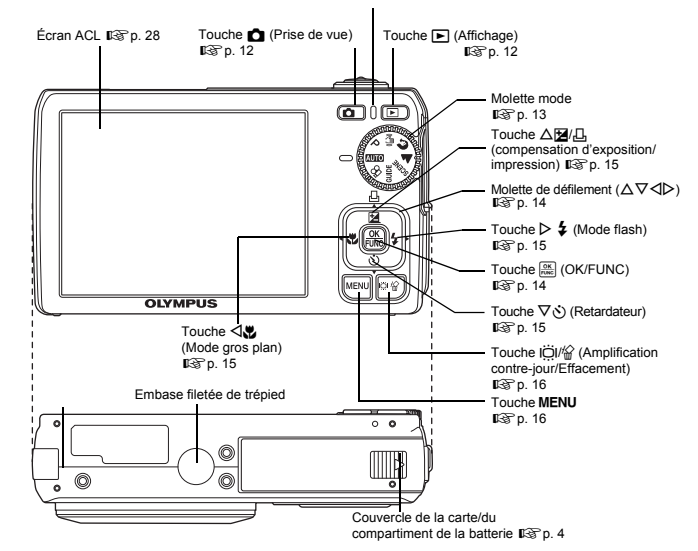

58 FR

## <span id="page-58-2"></span><span id="page-58-1"></span>(**Mode prise de vue**

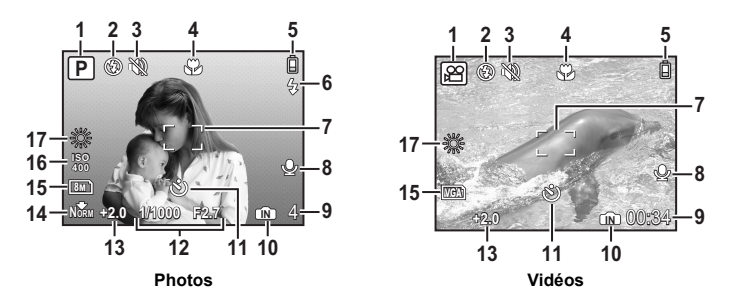

<span id="page-58-0"></span>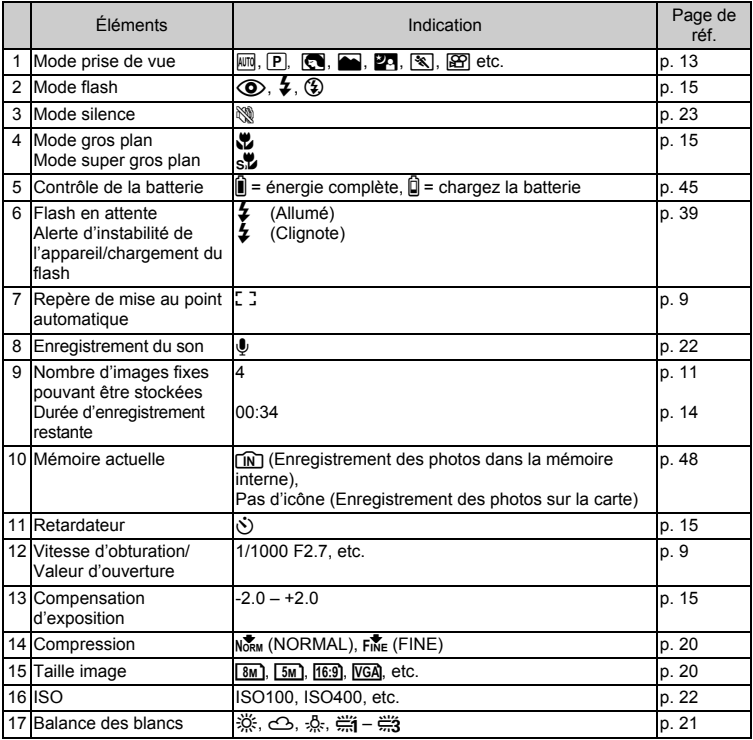

Annexe

## <span id="page-59-0"></span>(**Mode d'affichage**

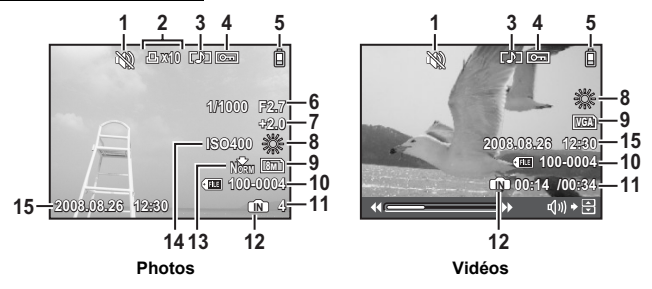

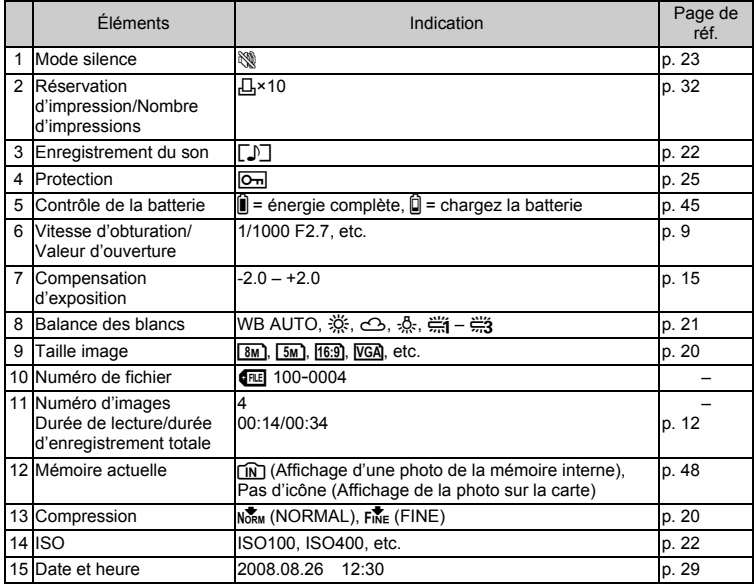

## **Index**

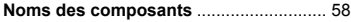

#### **A**

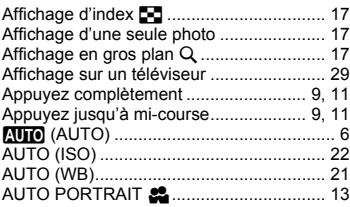

#### **B**

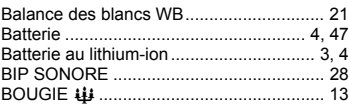

## **C**

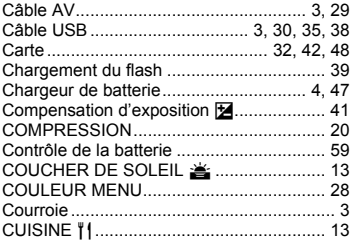

#### **D**

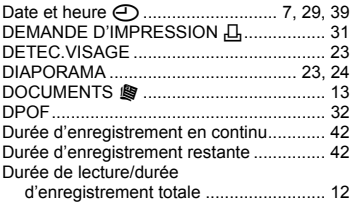

#### **E**

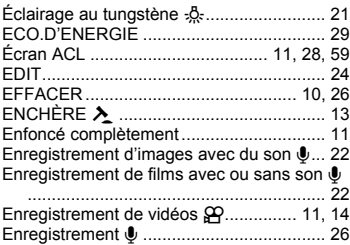

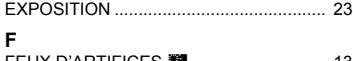

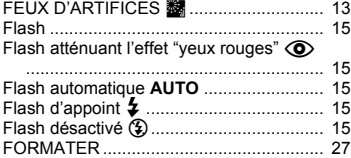

## **G**

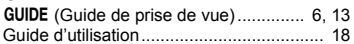

#### **I**

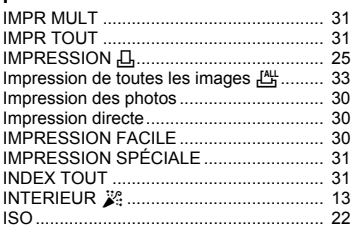

#### **J**

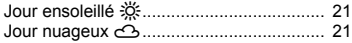

#### **L**

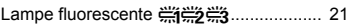

#### **M**

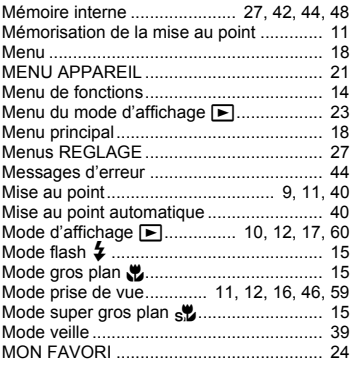

#### **N**

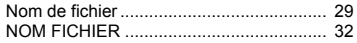

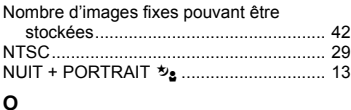

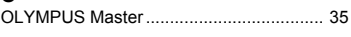

## P

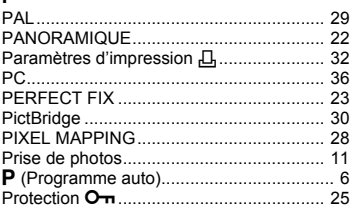

## $\mathbf Q$

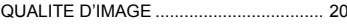

## $\overline{\mathsf{R}}$

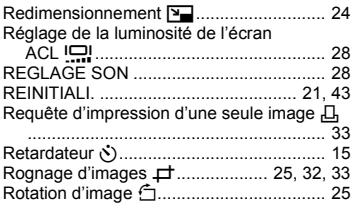

## $\mathbf s$

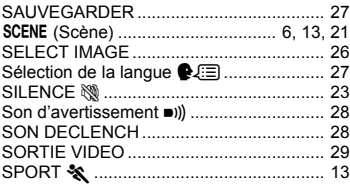

## $\mathbf{r}$

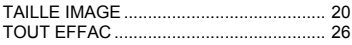

## $\mathbf{v}$

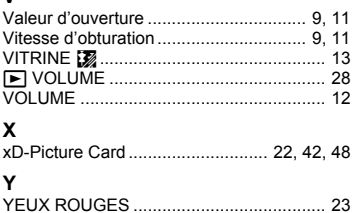

## Z

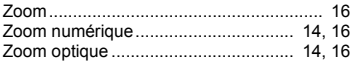

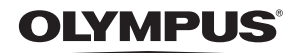

http://www.olympus.com/

#### OLYMPUS IMAGING CORP. =

Shinjuku Monolith, 3-1 Nishi-Shinjuku 2-chome, Shinjuku-ku, Tokyo, Japon

#### OLYMPUS IMAGING AMERICA INC. =

3500 Corporate Parkway, P.O. Box 610, Center Valley, PA 18034-0610, États-Unis Tel. 484-896-5000

#### Support technique (États-Unis)

Aide en ligne 24/24h, 7/7 jours : http://www.olympusamerica.com/support Ligne téléphonique de support : Tél. 1-888-553-4448 (appel gratuit)

Notre support technique téléphonique est ouvert de 8 à 22 heures (du lundi au vendredi) ET http://olympusamerica.com/contactus Les mises à jour du logiciel Olympus sont disponibles à l'adresse suivante : http://www.olympusamerica.com/digital

#### **OLYMPUS IMAGING EUROPA GMBH =**

Locaux: Wendenstrasse 14-18, 20097 Hamburg, Allemagne Tél.: +49 40-23 77 3-0 / Fax: +49 40-23 07 61 Livraisons de marchandises : Bredowstrasse 20, 22113 Hamburg, Allemagne

Adresse postale : Postfach 10 49 08, 20034 Hamburg, Allemagne

#### Support technique européen :

Visitez notre site à l'adresse http://www.olympus-europa.com

ou appelez le NUMÉRO D'APPEL GRATUIT \* : 00800 - 67 10 83 00

pour l'Autriche, la Belgique, le Danemark, la Finlande, la France, l'Allemagne, l'Italie, le Luxembourg, les Pays-Bas, la Norvège, le Portugal, l'Espagne, la Suède, la Suisse, le Rovaume-Uni

\* Notez que certains opérateurs de services de téléphonie (mobile) n'autorisent pas l'accès ou exigent un préfixe supplémentaire pour les numéros commencant par +800.

Pour tous les pays européens non mentionnés ou si vous ne pouvez pas obtenir la communication avec le numéro ci-dessus, appelez l'un des numéros suivants NUMÉROS D'APPEL PAYANTS : +49 180 5 - 67 10 83 ou +49 40 - 237 73 4899

Notre Support technique est disponible du lundi au vendredi de 9 à 18 heures (heure de Paris)